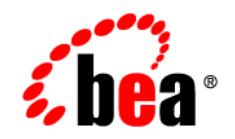

# **BEA** AquaLogic Enterprise Security<sup>™®</sup>

**Installing the Administration Server**

Version: 2.2 Document Revised: June 2006

### **Copyright**

Copyright © 1995-2006 BEA Systems, Inc. All Rights Reserved.

### **Restricted Rights Legend**

This software is protected by copyright, and may be protected by patent laws. No copying or other use of this software is permitted unless you have entered into a license agreement with BEA authorizing such use. This document is protected by copyright and may not be copied photocopied, reproduced, translated, or reduced to any electronic medium or machine readable form, in whole or in part, without prior consent, in writing, from BEA Systems, Inc.

Information in this document is subject to change without notice and does not represent a commitment on the part of BEA Systems. THE DOCUMENTATION IS PROVIDED "AS IS" WITHOUT WARRANTY OF ANY KIND INCLUDING WITHOUT LIMITATION, ANY WARRANTY OF MERCHANTABILITY OR FITNESS FOR A PARTICULAR PURPOSE. FURTHER, BEA SYSTEMS DOES NOT WARRANT, GUARANTEE, OR MAKE ANY REPRESENTATIONS REGARDING THE USE, OR THE RESULTS OF THE USE, OF THE DOCUMENT IN TERMS OF CORRECTNESS, ACCURACY, RELIABILITY, OR OTHERWISE.

### **Trademarks and Service Marks**

Copyright © 1995-2006 BEA Systems, Inc. All Rights Reserved. BEA, BEA JRockit, BEA WebLogic Portal, BEA WebLogic Server, BEA WebLogic Workshop, Built on BEA, Jolt, JoltBeans, SteelThread, Top End, Tuxedo, and WebLogic are registered trademarks of BEA Systems, Inc. BEA AquaLogic, BEA AquaLogic Data Services Platform, BEA AquaLogic Enterprise Security, BEA AquaLogic Interaction, BEA AquaLogic Interaction Analytics, BEA AquaLogic Interaction Collaboration, BEA AquaLogic Interaction Content Services, BEA AquaLogic Interaction Data Services, BEA AquaLogic Interaction Integration Services, BEA AquaLogic Interaction Process, BEA AquaLogic Interaction Publisher, BEA AquaLogic Interaction Studio, BEA AquaLogic Service Bus, BEA AquaLogic Service Registry, BEA Builder, BEA Campaign Manager for WebLogic, BEA eLink, BEA Kodo, BEA Liquid Data for WebLogic, BEA Manager, BEA MessageQ, BEA SALT, BEA Service Architecture Leveraging Tuxedo, BEA WebLogic Commerce Server, BEA WebLogic Communications Platform, BEA WebLogic Enterprise, BEA WebLogic Enterprise Platform, BEA WebLogic Enterprise Security, BEA WebLogic Express, BEA WebLogic Integration, BEA WebLogic Java Adapter for Mainframe, BEA WebLogic JDriver, BEA WebLogic Log Central, BEA WebLogic Mobility Server, BEA WebLogic Network Gatekeeper, BEA WebLogic Personalization Server, BEA WebLogic Personal Messaging API, BEA WebLogic Platform, BEA WebLogic Portlets for Groupware Integration, BEA WebLogic Real Time, BEA WebLogic RFID Compliance Express, BEA WebLogic RFID Edge Server, BEA WebLogic RFID Enterprise Server, BEA WebLogic Server Process Edition, BEA WebLogic SIP Server, BEA WebLogic WorkGroup Edition, BEA Workshop for WebLogic Platform, BEA Workshop JSP, BEA Workshop JSP Editor, BEA Workshop Struts, BEA Workshop Studio, Dev2Dev, Liquid Computing, and Think Liquid are trademarks of BEA Systems, Inc. Accelerated Knowledge Transfer, AKT, BEA Mission Critical Support, BEA Mission Critical Support Continuum, and BEA SOA Self Assessment are service marks of BEA Systems, Inc.

All other names and marks are property of their respective owners.

# **Contents**

## [1.](#page-6-0) [Introduction and Roadmap](#page-6-1)

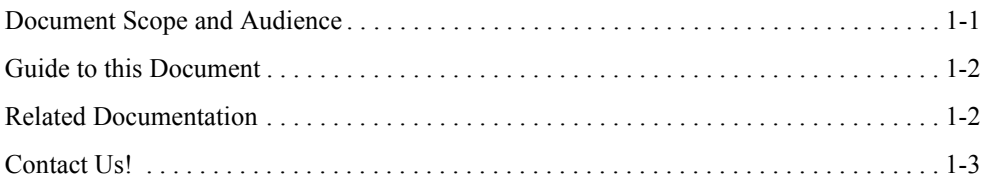

### [2.](#page-10-0) [Overview](#page-10-1)

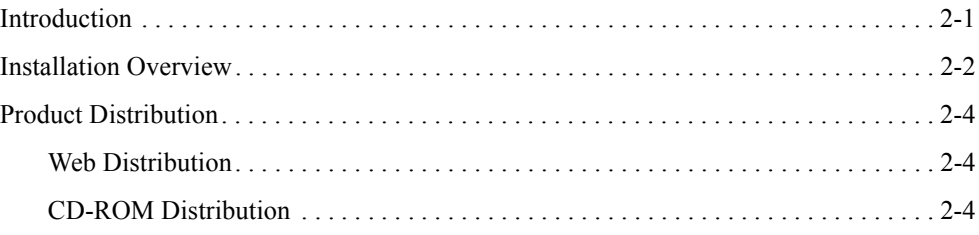

### [3.](#page-16-0) [Prerequisites](#page-16-1)

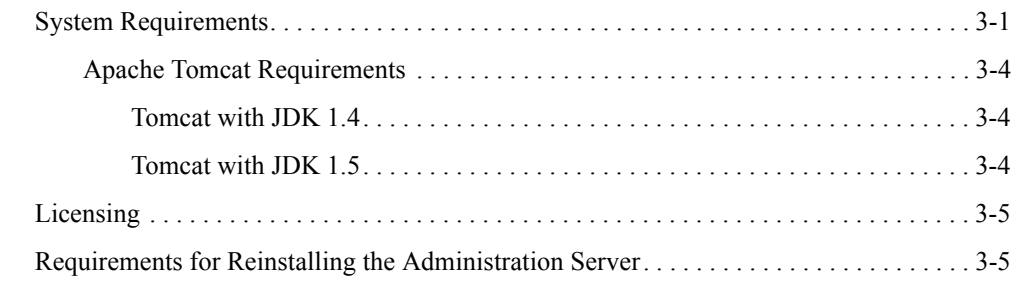

## [4.](#page-22-0) [Installing](#page-22-1)

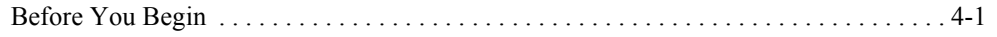

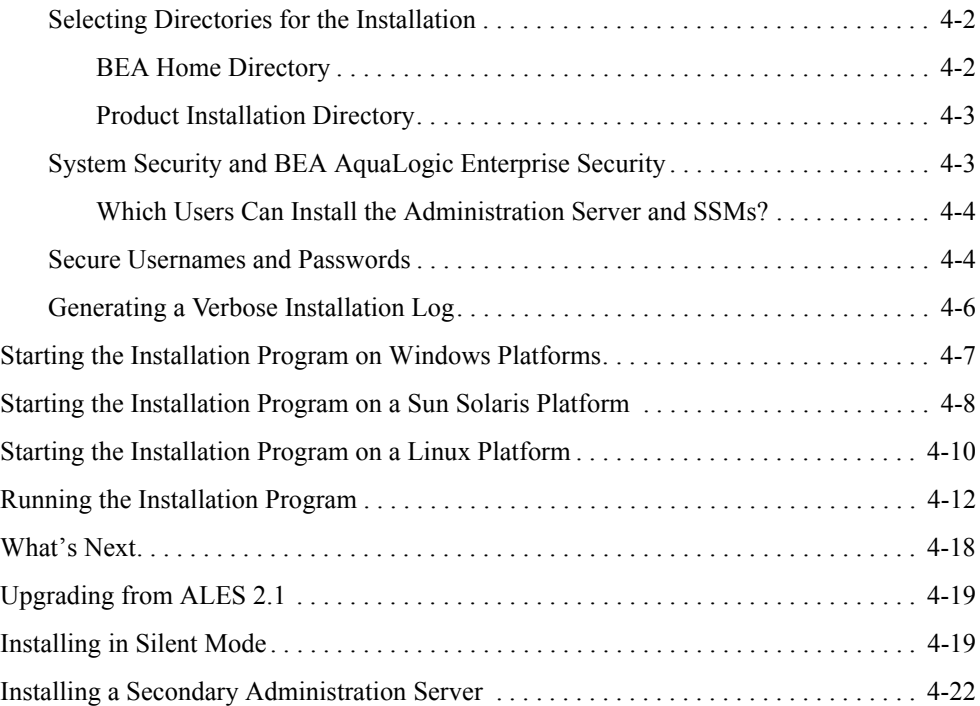

## [5.](#page-44-0) [Post Installation Tasks](#page-44-1)

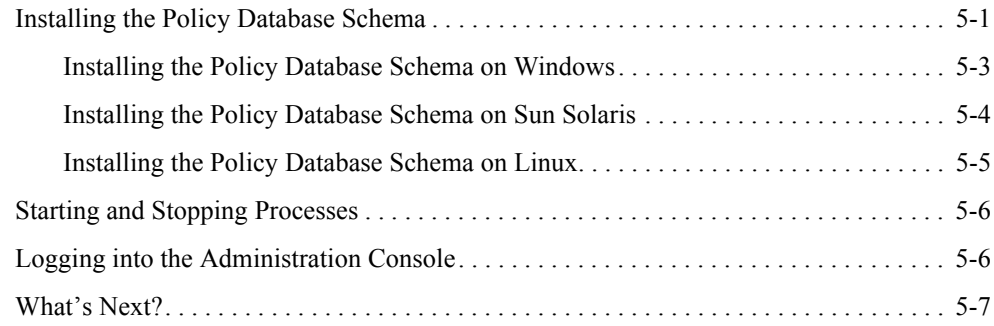

## [6.](#page-52-0) [Uninstalling](#page-52-1)

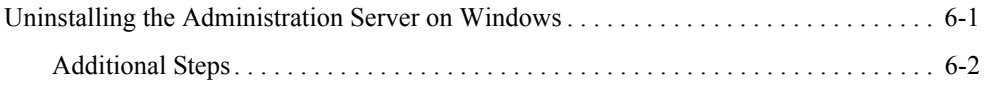

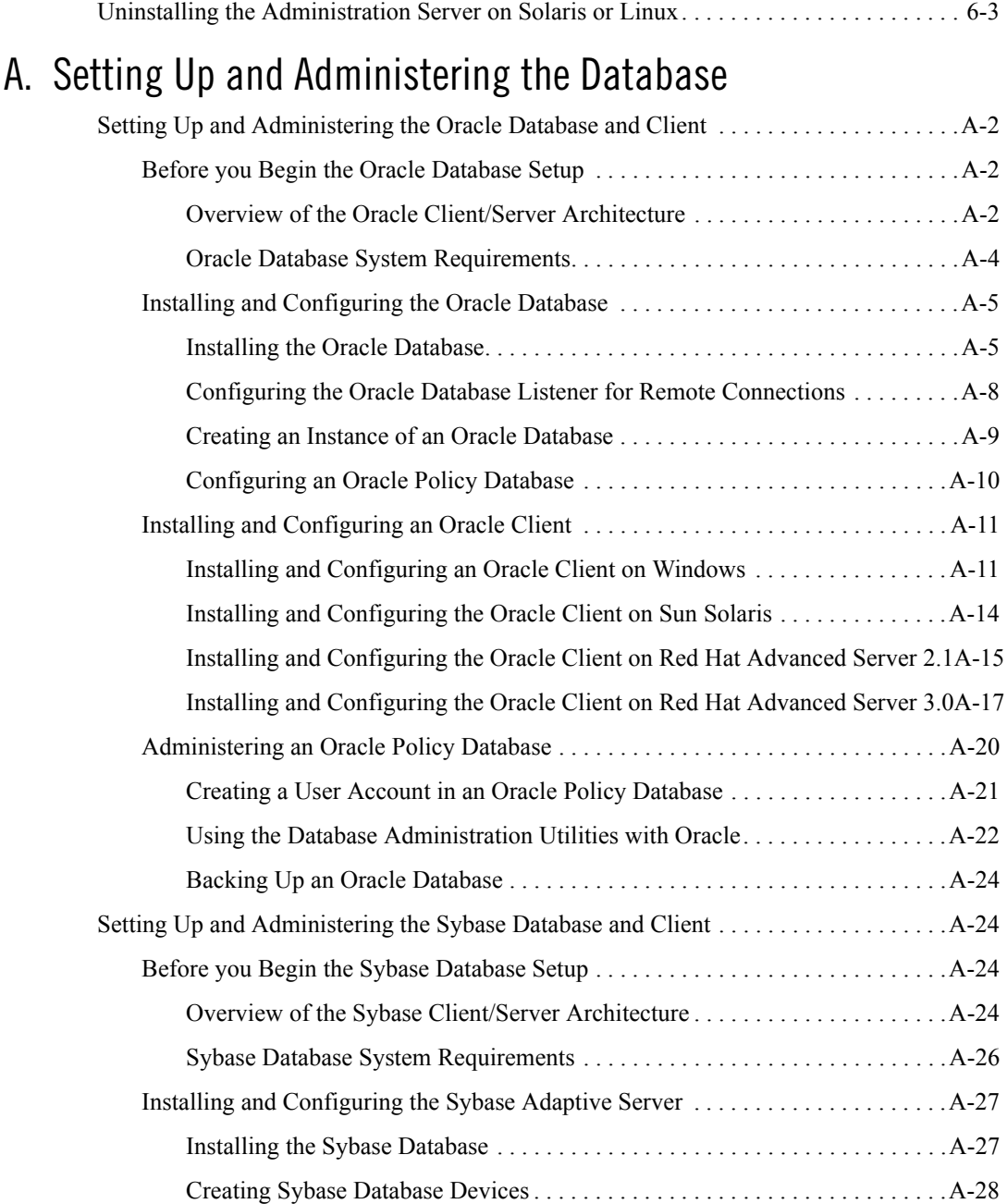

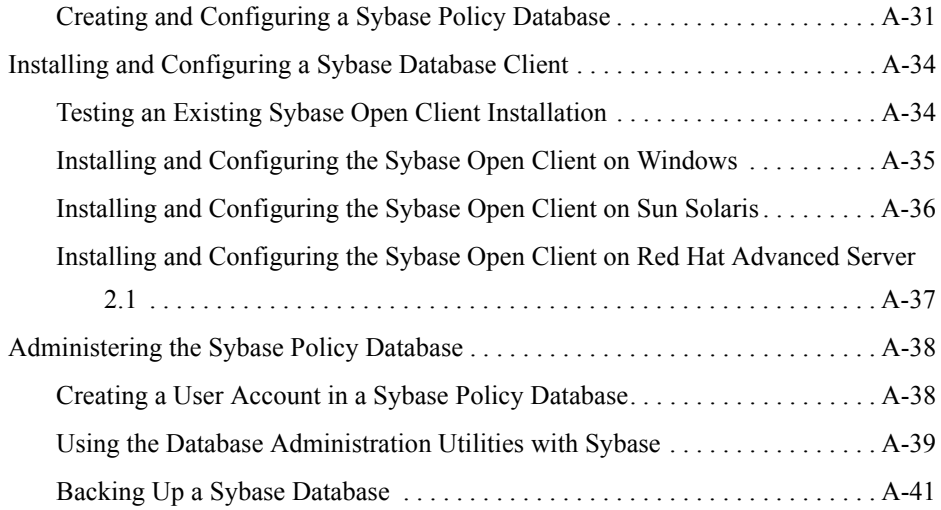

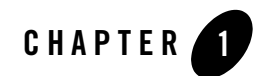

# <span id="page-6-1"></span><span id="page-6-0"></span>Introduction and Roadmap

This section describes the contents and organization of this guide—*Installing the Administration Server*.

- ["Document Scope and Audience" on page 1-1](#page-6-2)
- ["Guide to this Document" on page 1-2](#page-7-0)
- ["Related Documentation" on page 1-2](#page-7-1)
- ["Contact Us!" on page 1-3](#page-8-0)

### <span id="page-6-2"></span>**Document Scope and Audience**

This document is a resource for system administrators, database administrators, or software developers who need to install and configure the BEA AquaLogic Enterprise Security™ Administration Application.

The topics in this document are relevant during the design, staging, and production deployment phases of a software project. For links to other AquaLogic Enterprise Security documentation and resources, see ["Related Documentation" on page 1-2](#page-7-1).

It is assumed that readers understand Web technologies and have a general understanding of the Microsoft Windows or UNIX operating system being used. Prior to using this document, you should have a general understanding of the principal components and architecture of BEA AquaLogic Enterprise Security. Read the *[Introduction to BEA AquaLogic Enterprise Security]({DOCROOT}/secintro/index.html)* for conceptual information that is helpful in understanding how the product works.

Additionally, BEA AquaLogic Enterprise Security includes many terms and concepts that you need to understand. These terms and concepts, which you will encounter throughout the documentation, are defined in the *[Glossary]({DOCROOT}/glossary/index.html)*.

### <span id="page-7-0"></span>**Guide to this Document**

This document provides the information needed to install the BEA AquaLogic Enterprise Security<sup>™</sup> Administration Server. The document is organized as follows:

- [Chapter 2, "Overview,"](#page-10-3) provides an overview of the Administration Server installation process.
- Chapter 3, "Prerequisites," discusses system requirements (software and hardware) that you need to ensure are met before installing the Administration Server.
- [Chapter 4, "Installing,"](#page-22-3) provides detailed procedures for installing the BEA AquaLogic Enterprise Security Administration Server.
- [Chapter 5, "Post Installation Tasks,"](#page-44-3) provides detailed procedures for tasks you need to perform after the installation, including loading the policy database schema into the database, starting and stopping services, and logging into the Administration Console.
- [Chapter 6, "Uninstalling,"](#page-52-3) describes the procedures for uninstalling the BEA AquaLogic Enterprise Security Administration Server.

## <span id="page-7-1"></span>**Related Documentation**

This document contains information about installing and configuring the AquaLogic Enterprise Security Administration Server.

For information about installing and configuring AquaLogic Enterprise Security Service Modules, see *[Installing Security Service Modules]({DOCROOT}/installssms/index.html)*.

For information about other aspects of AquaLogic Enterprise Security, see the following documents:

- *[Introduction to BEA AquaLogic Enterprise Security]({DOCROOT}/secintro/index.html)*—This document provides overview, conceptual, and architectural information for AquaLogic Enterprise Security.
- *Administration and Deployment Guide*—This document provides a complete overview of the product and includes step-by-step instructions on how to perform various administrative tasks.
- *[Integrating ALES with Application Environments]({DOCROOT}/integrateappenviron/index.html)*—This document describes post-installation integration tasks to configure ALES for use with BEA WebLogic Server, BEA WebLogic Portal, BEA AquaLogic Data Services Platform, BEA AquaLogic Service Bus, Apache Web Server, Microsoft IIS web server and Web Services.
- *Policy Managers Guide*—This document defines the policy model used by BEA AquaLogic Enterprise Security, and describes how to generate, import and export policy data.
- *Programming Security for Java Applications*—This document describes how to implement security in Java applications. It includes descriptions of the security service Application Programming Interfaces and programming instructions.
- *Programming Security for Web Services*—This document describes how to implement security in web servers. It includes descriptions of the Web Services Application Programming Interfaces.
- *Developing Security Providers for BEA AquaLogic Enterprise Security* This document provides security vendors and security and application developers with the information needed to develop custom security providers.
- *Javadocs for Java API*—This document provides reference documentation for the Java Application Programming Interfaces that are provided with and supported by this release of BEA AquaLogic Enterprise Security.
- *Wsdldocs for Web Services API*—This document provides reference documentation for the Web Services Application Programming Interfaces that are provided with and supported by this release of BEA AquaLogic Enterprise Security.
- *Javadocs for Security Service Provider Interfaces*—This document provides reference documentation for the Security Service Provider Interfaces that are provided with and supported by this release of BEA AquaLogic Enterprise Security.
- *Javadocs for BLM API*—This document provides reference documentation for the Business Logic Manager (BLM) Application Programming Interfaces that are provided with and supported by this release of BEA AquaLogic Enterprise Security.

# <span id="page-8-0"></span>**Contact Us!**

Your feedback on BEA documentation is important to us. Send us e-mail at docsupport@bea.com if you have questions or comments. Your comments will be reviewed directly by the BEA professionals who create and update the documentation.

In your e-mail message, please indicate the software name and version you are using, as well as the title and date of your documentation. If you have any questions about this version of BEA AquaLogic Enterprise Security, or if you have problems installing and running BEA AquaLogic Enterprise Security products, contact BEA Customer Support through BEA WebSupport at [http://www.bea.com.](http://www.bea.com) You can also contact Customer Support by using the contact information provided on the Customer Support Card, which is included in the product package.

When contacting Customer Support, be prepared to provide the following information:

- Your name, e-mail address, phone number, and fax number
- Your company name and company address
- Your machine type and authorization codes
- The name and version of the product you are using
- A description of the problem and the content of pertinent error messages

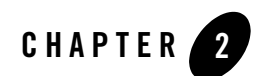

# <span id="page-10-3"></span><span id="page-10-1"></span><span id="page-10-0"></span>Overview

This section covers the following topics:

- ["Introduction" on page 2-1](#page-10-2)
- ["Installation Overview" on page 2-2](#page-11-0)
- ["Product Distribution" on page 2-4](#page-13-0)

### <span id="page-10-2"></span>**Introduction**

The AquaLogic Enterprise Security Administration Server is one of several separate components of AquaLogic Enterprise Security. To understand these components and how the installation of the ALES Administration Server fits into the overall installation and configuration process, see [ALES Architecture]({DOCROOT}/admindeployguide/architecture.html) in the *Administration and Deployment Guide*.

The AquaLogic Enterprise Security Administration Server runs in a servlet container, either WebLogic Server or Apache Tomcat, and provides several administrative utilities, including the Administration Console, a Service Control Manager, a Security Service Module, the Business Logic Manager (BLM), an Authorization and Role Mapping Engine (ARME), the Policy Importer, and the Policy Exporter. You can use the Administration Console or the BLM to manage and configure security providers, to write and manage authorization and role mapping policies, and to distribute the security configurations and polices to local or remote Security Service Modules.

This guide describes how to install the Administration Server and how to install and configure a database server that the Administration Server uses for the policy store. It also lists the system requirements and prerequisites, including hardware and software requirements. This guide does

not include information for installing the Security Service Modules that are used to protect enterprise application resources. That information is provided in *[Installing Security Service]({DOCROOT}/installssms/index.html)  [Modules]({DOCROOT}/installssms/index.html)*, included in this documentation set.

### <span id="page-11-0"></span>**Installation Overview**

To install the Administration Server, perform the following tasks (see [Figure 2-1](#page-12-0)):

- 1. Ensure that the installation prerequisites are met. For prerequisites, see ["System](#page-16-3)  [Requirements" on page 3-1](#page-16-3).
- 2. Install the servlet container of choice, either BEA WebLogic Server or Apache Tomcat. For installation instructions, see the documentation for those products.
- 3. Obtain a user account on an Oracle or Sybase database server or, if you cannot obtain a user account, install and configure the database server of choice, either Oracle or Sybase.
- 4. Install the BEA AquaLogic Enterprise Security Administration Server. For instructions, see ["Installing" on page 4-1.](#page-22-3)
- 5. Install policy database schema (optional). This task is optional because you are given to option of having the installer program install the policy database schema. For instructions, see ["Installing the Policy Database Schema" on page 5-1.](#page-44-4)
- 6. Start the Administration Server processes (optional on initial install). This task is optional on the initial install because, if you elect to have the installer program install the database schema, the installer program also starts the server processes. However, for all subsequent restarts, it is necessary to start server processes. For instructions, see ["Starting and Stopping](#page-49-2)  [Processes" on page 5-6](#page-49-2).
- 7. Log into the Administration Console. For instructions, see ["Logging into the Administration](#page-49-3)  [Console" on page 5-6](#page-49-3).

<span id="page-12-0"></span>**Figure 2-1 Installation Process Overview**

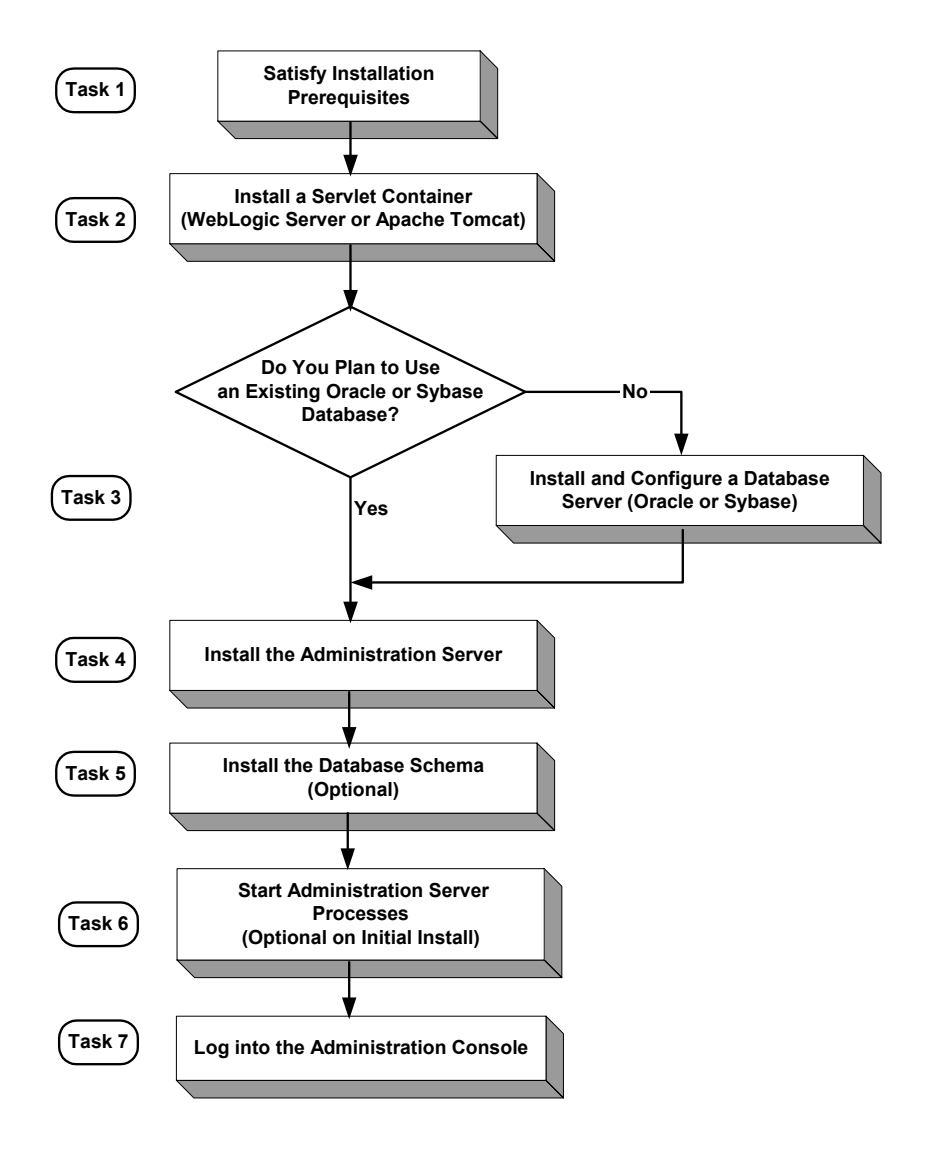

Overview

## <span id="page-13-0"></span>**Product Distribution**

BEA AquaLogic Enterprise Security products are distributed and installed using the BEA Installation and Distribution System, which provides a complete framework for the following:

- Distribution of BEA products by download from the BEA web site
- Installation and uninstallation of the BEA AquaLogic Enterprise Security Administration Server including documentation

BEA AquaLogic Enterprise Security is distributed on both the BEA web site and on CD-ROM.

### <span id="page-13-1"></span>**Web Distribution**

If you want to install the product by downloading it from the BEA web site, contact BEA Sales at <http://www.bea.com/framework.jsp?CNT=sales1.htm&FP=/content/about/contact/>and request a download.

The package installer downloads a stand-alone version of the installation program that contains the complete Administration Server. Depending on your operating system, the package installer is approximately 150 - 200 MB.

Documentation is available from the product documentation home page. Be sure to download the most up-to-date information from the BEA web site at:

[http://e-docs.bea.com/ales/docs22/download.html](http://e-docs.bea.com/ales/docs21/download.html).

### <span id="page-13-2"></span>**CD-ROM Distribution**

If you purchased BEA AquaLogic Enterprise Security from your local sales representative, you will find the following items in the product box:

Two CD-ROMs:

- Disk 1 of 2 contains the following BEA AquaLogic Enterprise Security products:
	- ALES Administration Server software for Microsoft Windows platforms
	- ALES Security Service Modules software for Microsoft Windows platforms
	- Documentation in both PDF and HTML format
- Disk 2 of 2 contains the following BEA AquaLogic Enterprise Security products:
	- ALES Administration Server software for Linux and Sun Solaris
	- ALES Security Service Modules software for Linux, Sun Solaris, and IBM AIX

The following printed documents:

- BEA Software License and Limited Warranty pamphlet
- Customer Support Quick Reference and Other Important Information card

Overview

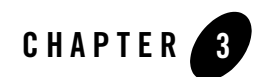

<span id="page-16-1"></span><span id="page-16-0"></span>This section describes the prerequisites needed to install the BEA AquaLogic Enterprise Security Administration Server, including system requirements, and prerequisite software and hardware. It does not include information for installing a Security Service Module, for which see *[Installing]({DOCROOT}/installssms/index.html)  [Security Service Modules]({DOCROOT}/installssms/index.html)*.

The Administration Server requires certain software components to operate properly. Review these requirements carefully before installing the product.

- ["System Requirements" on page 3-1](#page-16-2)
- ["Licensing" on page 3-5](#page-20-0)
- ["Requirements for Reinstalling the Administration Server" on page 3-5](#page-20-1)

### <span id="page-16-3"></span><span id="page-16-2"></span>**System Requirements**

[Table 3-1](#page-17-0) lists the system requirements for the Administration Server.

**Note:** The machine on which you install the Administration Server must have a static IP address. The IP address is used by the Security Service Modules and Service Control Manager for connectivity. Also, on a Windows platform, the file system must be configured for NTFS and not FAT.

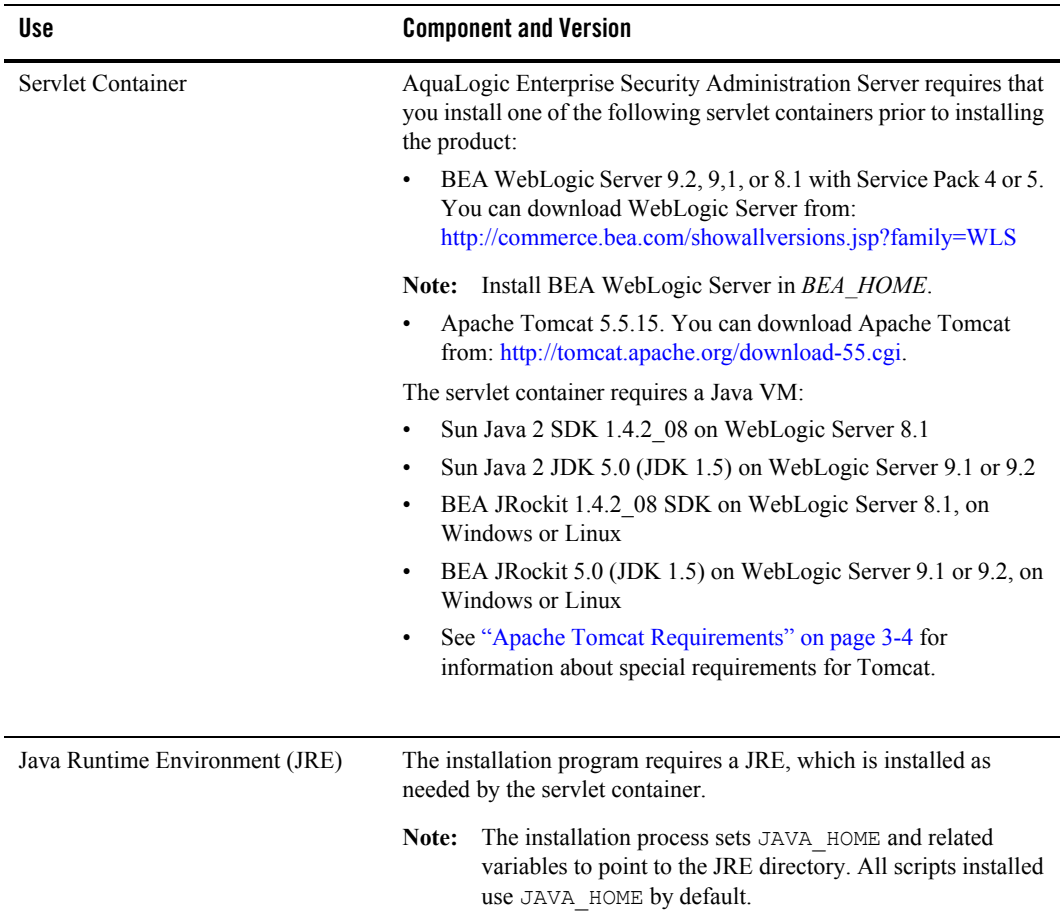

#### <span id="page-17-0"></span>**Table 3-1 System Requirements**

| Use                             | <b>Component and Version</b>                                                                                                    |
|---------------------------------|----------------------------------------------------------------------------------------------------|
| Policy Store (Database Storage) | Oracle 9i Release 2 (9.2.0.5)<br>$\bullet$<br>Oracle 10g Release 1 (10.1.2)<br>Sybase Adaptive Server Enterprise, Version 12.5<br>BEA recommends using the Oracle 9.2.0.5 client on Linux<br>Note:<br>platforms. Use of an earlier version may seriously increase<br>the amount of system memory used by the AquaLogic<br>Enterprise Security servers or processes. This behavior can<br>eventually cause the server to use up the system memory. |
|                                 | Oracle 9.2.0.4 and 9.2.0.5 do not exhibit this behavior.                                                                                                    |
| Database Connectivity           | Oracle or Sybase Client Runtime Software<br>BEA recommends that the version of your client software be the<br>same as the database to which you are connecting. Do not use an<br>older version of the client software to connect to a newer version of<br>the database server.                                                                                                    |
| Platforms Supported             | The BEA AquaLogic Enterprise Security Administration Server<br>runs on any of the following platforms:<br>Intel Pentium compatible with Microsoft Windows 2000 SP4<br>$\bullet$                                                                                                    |
|                                 | Professional<br>Intel Pentium compatible with Microsoft Windows 2003 SP1<br>٠<br>Professional                                                                                                    |
|                                 | Intel Pentium compatible with Microsoft Windows 2000 SP4<br>٠<br>Server/Advanced Server                                                                                                    |
|                                 | Intel Pentium compatible with Microsoft Windows 2003 SP1<br>٠<br>Server/Advanced Server                                                                                                    |
|                                 | Sun Microsystems Sparc with Solaris, versions 8 and 9<br>Linux Red Hat Advanced Server, version 2.1 and 3.0                                                                                                    |
| Web Browser                     | Microsoft Internet Explorer, Version 6.0 or later. In addition, the<br>Java Plug-in for Internet Explorer from the Java Runtime<br>Environment (JRE) 1.4.1 or greater is required.                                                                                                    |
| Display Resolution              | A display resolution of 1024 x 768 or higher is recommended when<br>running the Administration Console.                                                                                                    |

**Table 3-1 System Requirements (Continued)**

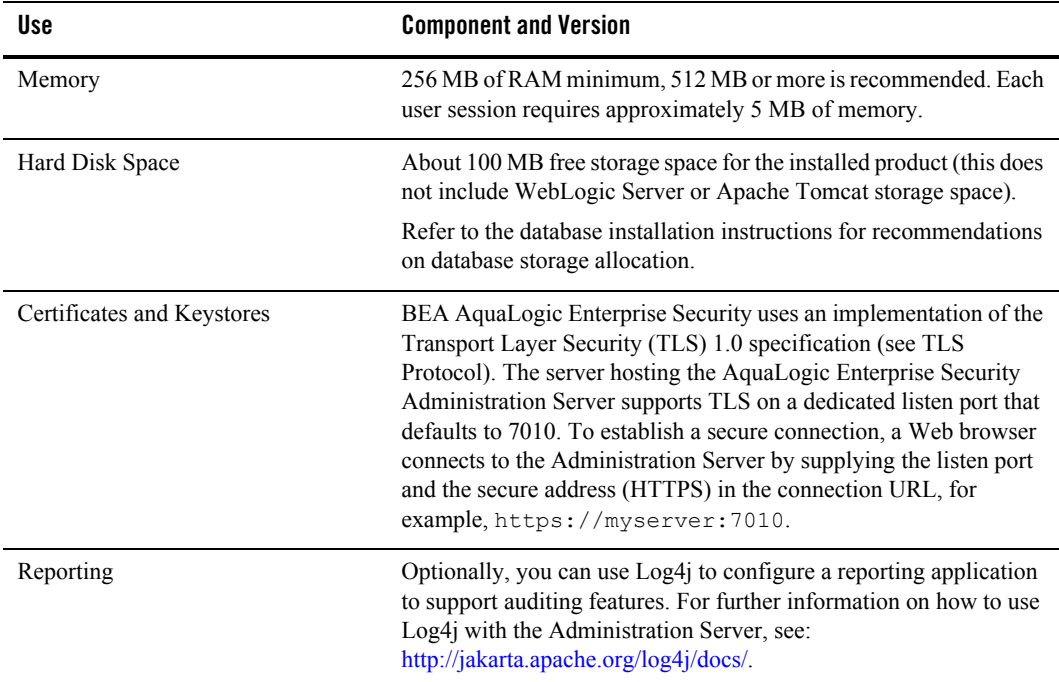

#### **Table 3-1 System Requirements (Continued)**

### <span id="page-19-0"></span>**Apache Tomcat Requirements**

If you are using Apache Tomcat, the user performing the ALES installation must have permission to access the Apache Tomcat directory. Therefore, when you install the Apache Tomcat, you should specify this user as the User Name on the Apache Tomcat Setup: Configuration Options page or assign access permission to this user.

You can use Apache Tomcat with JDK 1.4 or JDK 1.5. Note the following:

### <span id="page-19-1"></span>**Tomcat with JDK 1.4**

If you use Tomcat with JDK 1.4, you must also install the JDK 1.4 Compatability Package, which is required by Tomcat 5.5 and which you can find on the [Tomcat 5.5 download page.](http://tomcat.apache.org/download-55.cgi)

### <span id="page-19-2"></span>**Tomcat with JDK 1.5**

If you use Tomcat with JDK 1.5, then you need to edit the BEA HOME/ales22-admin/config/WLESTomcat.conf file to add the following parameter: -Djavax.xml.transform.TransformerFactory=com.sun.org.apache.xalan.internal .xsltc.trax.TransformerFactoryImpl

Otherwise Tomcat will use the org.apache.xalan.processor.TransformerFactoryImpl class, resulting in an exception when you attempt to log in to the ALES Administration Console.

### <span id="page-20-0"></span>**Licensing**

The product software cannot be used without a valid license. When you install the Administration Server, the installation program creates an evaluation license that expires in 90 days.

To use the Administration Server in a production environment, you must purchase a license. For information about purchasing a license, contact your BEA Sales Representative.

## <span id="page-20-1"></span>**Requirements for Reinstalling the Administration Server**

If you are installing the Administration Server on a computer on which the Administration Server was previously installed, refer to ["Uninstalling" on page 6-1](#page-52-3) and make sure all of the uninstall steps were completed; otherwise the installation may fail.

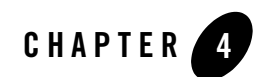

# <span id="page-22-3"></span><span id="page-22-1"></span><span id="page-22-0"></span>Installing

The following sections describe how to install the ALES Administration Server on either Windows or UNIX platforms:

- ["Before You Begin" on page 4-1](#page-22-2)
- ["Starting the Installation Program on Windows Platforms" on page 4-7](#page-28-0)
- ["Starting the Installation Program on a Sun Solaris Platform" on page 4-8](#page-29-0)
- ["Starting the Installation Program on a Linux Platform" on page 4-10](#page-31-0)
- ["Running the Installation Program" on page 4-12](#page-33-0)
- ["Upgrading from ALES 2.1" on page 4-19](#page-40-0)
- ["Installing in Silent Mode" on page 4-19](#page-40-1)"
- ["Installing a Secondary Administration Server" on page 4-22](#page-43-0)

### <span id="page-22-2"></span>**Before You Begin**

Before you begin this installation procedure, make sure to do the following:

- Download and read the Release Notes from: [http://e-docs.bea.com/ales/docs22/download.html](http://e-docs.bea.com/ales/docs21/download.html)
- Ensure that your computer meets all the prerequisites described in Chapter 3, "Prerequisites."

#### Installing

- Install the servlet container for the Administration Server. You can use WebLogic Server 9.2, 9.1, or 8.1 (with Service Pack 4 or Service Pack 5) or Apache Tomcat 5.5.15 as the servlet container.
- Do one of the following to acquire a user account on a database server that will provide a policy data store for the Administration Server:
	- If you plan to use an existing Oracle or Sybase database, get a user account on that database.
	- If you plan to install an Oracle or Sybase database, install and configure a database server and set up a user account. The ALES Administration Server installation includes an example and documentation that can help you with installing and configuring the policy database. This example is located at

BEA\_HOME/ales22-admin/examples/DBSetupKit.

• Obtain secure usernames and passwords. For more information on usernames and passwords, see ["System Security and BEA AquaLogic Enterprise Security" on page 4-3](#page-24-1).

The following topics provide additional information to assist you in preparing for an installation:

- ["Selecting Directories for the Installation" on page 4-2](#page-23-0)
- ["System Security and BEA AquaLogic Enterprise Security" on page 4-3](#page-24-1)
- ["Secure Usernames and Passwords" on page 4-4](#page-25-1)
- ["Generating a Verbose Installation Log" on page 4-6](#page-27-0)

### <span id="page-23-0"></span>**Selecting Directories for the Installation**

During installation, you need to specify locations for the following directories:

- ["BEA Home Directory" on page 4-2](#page-23-1)
- ["Product Installation Directory" on page 4-3](#page-24-0)

### <span id="page-23-1"></span>**BEA Home Directory**

During installation, you are prompted to choose an existing BEA Home (BEA HOME) directory. If you are using WebLogic Server as your servlet container, you should specify the same BEA Home directory that you specified when you installed WebLogic Server. If you are using Apache Tomcat as you servlet container, then the BEA Home directory is a repository for common files that are used by multiple BEA products installed on the same machine. For this reason, the BEA Home directory can be considered a central support directory for the BEA products installed on

your system. The files in the BEA Home directory are essential to ensuring that BEA software operates correctly on your system. They perform the following types of functions:

- Ensure that licensing works correctly for the installed BEA products
- Facilitate checking of cross-product dependencies during installation

The files and directories in the BEA Home (BEA\_HOME) directory are described in your WebLogic documentation. Although it is possible to create more than one BEA Home directory, BEA recommends that you avoid doing so. In almost all situations, a single BEA Home directory is sufficient. There may be circumstances, however, in which you prefer to maintain separate development and production environments on a single machine, each containing a separate product stack. With two directories, you can update your development environment (in a BEA Home directory) without modifying the production environment until you are ready to do so.

### <span id="page-24-0"></span>**Product Installation Directory**

The product installation directory contains all the software components used to administer BEA AquaLogic Enterprise Security. During installation, you are prompted to choose a product installation directory. If you accept the default, the software is installed in the following directory:

- $\bullet$  c:\bea\ales22-admin (Windows)
- /opt/bea/ales22-admin (Sun Solaris and Linux)

where c: \bea or /opt/bea is the BEA\_HOME directory and ales22-admin is the product installation directory. You can specify any name and location on your system for your product installation directory and there is no requirement that you name the directory ales22-admin or create it under the BEA Home directory.

### <span id="page-24-1"></span>**System Security and BEA AquaLogic Enterprise Security**

Like any component running on a system, the infrastructure it provides is only as secure as the operating environment where it is installed. When BEA AquaLogic Enterprise Security is installed on a system, it makes use of that system's security infrastructure to lock itself down and integrate with the security of its environment. Through the use of user, group, and file system permissions, BEA AquaLogic Enterprise Security allows limited access to many operations depending upon these permissions.

### <span id="page-25-0"></span>**Which Users Can Install the Administration Server and SSMs?**

As of version 2.2 of ALES, the user who installs the Administration Server and SSMs does not require administrator privileges on a Windows platform, or root access on a Sun Solaris or Linux platform. The installation procedures set the file and directory permissions based on the user who runs the installer.

This means that if the user who installs the Administration Server is not the same user who installed the servlet container (WebLogic Server or Apache Tomcat), you can potentially introduce file permission problems. For example, consider that on a Windows platform the WebLogic Server requires access to the *BEA\_HOME*\ales22-admin\set-wls-env.bat file. In this case, you will need to update the file permissions manually or make sure that both users belong to the same user groups.

**Note:** Unlike prior versions of AquaLogic Enterprise Security, as of version 2.2 the Administration Server installation does not create or require special users or groups, such as the default values of asiadmin, asiadgrp, scmuser, or asiusers.

### <span id="page-25-1"></span>**Secure Usernames and Passwords**

AquaLogic Enterprise Security implements a sophisticated username and password schema to protect the application itself and to ensure secure communications. Understanding this schema is important to installing the product and ensuring that it operates properly in either a development or production environment.

There are two levels of password protection:

- passwords for keystores (secure communication between components)
- a password to protect the private keys (the Certificate Authority)

Understanding your enterprise and how responsibilities in your organization are separated is essential to establishing a secure environment. For example, the person who maintains the database is usually not the person who designs and implements security. The person who deploys applications is usually not the person who administers system usernames and passwords. And, while you may not be as concerned with a more formal authorization scheme in your development environment, your production environment needs to be firmly secured and responsibilities clearly defined.

Usernames and passwords are required to access the components listed and described in [Table 4-1.](#page-26-0)

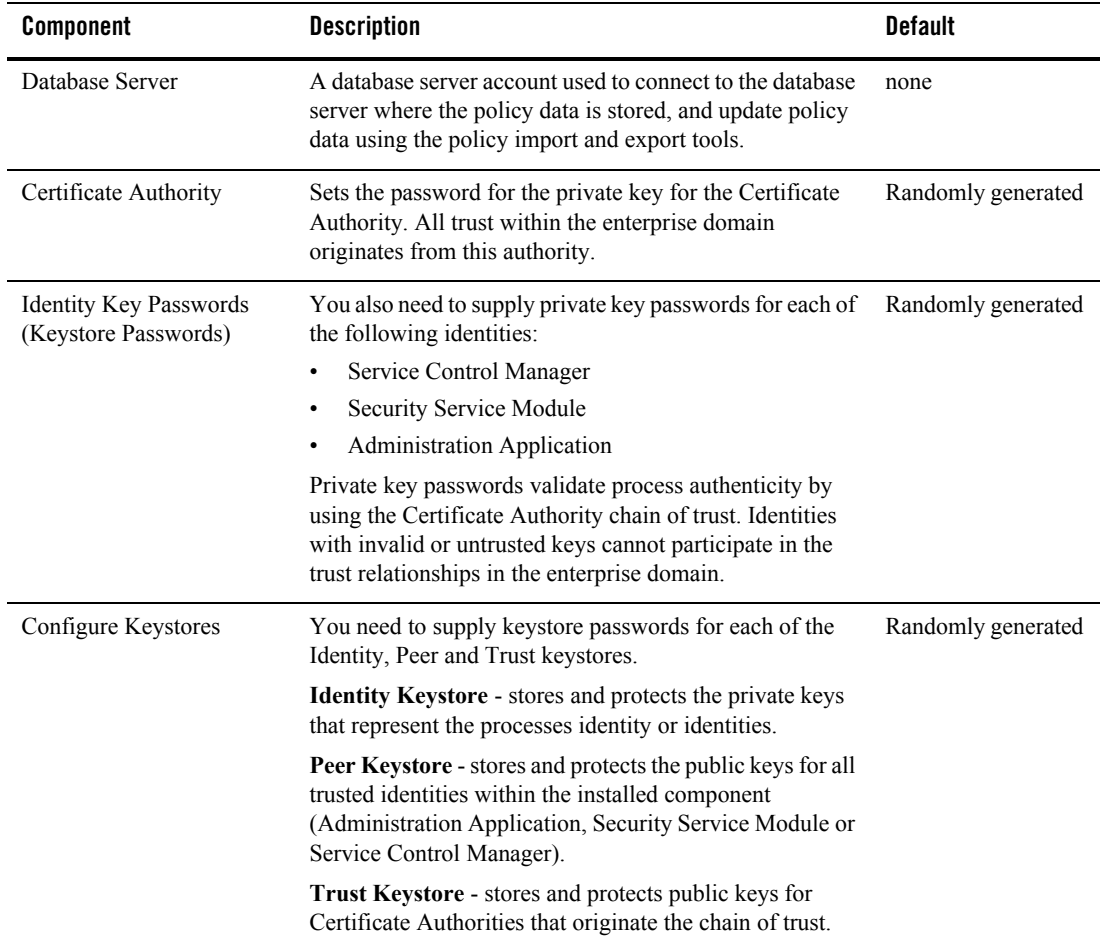

#### <span id="page-26-0"></span>**Table 4-1 Usernames and Passwords**

BEA recommends following these guidelines:

- **Development Environment—In a development environment, you can either use the** default values generated during the installation process or you can assign your own usernames and passwords to protect your public and private keys.
- Production Environment—In a production environment, you must choose all passwords explicitly. These passwords may be needed for future maintenance of the public key

infrastructure (PKI), for example, in the case of a failure. Make sure to write down all password information and retain it in a secure location.

**Note:** BEA does not recommend the use of randomly generated passwords, as the generation mechanism for these passwords is *not* secure. In a production environment, BEA does not recommend installing Security Service Modules on the same machine as the Administration Server.

### <span id="page-27-0"></span>**Generating a Verbose Installation Log**

If you start the installation process from the command line or from a script, you can specify the -log option to generate a verbose installation log. The installation log lists messages about events that occur during the installation process, including informational, warning, error, and fatal messages. This can be especially useful for silent installations.

**Note:** You may see some warning messages in the installation log. However, unless there is a fatal error, the installation program completes the installation successfully. The installation user interface indicates the success or failure of the installation, and the installation log file includes an entry indicating that the installation was successful.

To create a verbose log file during installation, use the following command lines or scripts:

• For Windows platforms:

```
ales220admin_win32.exe -log=D:\bea\logs\ales_install.log
-log_priority=debug
```
• For the Sun Solaris platform:

```
ales220admin_solaris32.bin -log=/bea/logs/ales_install.log
-log_priority=debug
```
• For the Linux Red Hat Advanced Server platform:

```
ales220admin_rhas21_IA32.bin -log=/bea/logs/ales_install.log
-log_priority=debug
ales220admin_rhas3_IA32.bin -log=/bea/logs/ales_install.log 
-log_priority=debug
```
**Note:** The -log parameter is optional. By default, the installation log is put in the log directory where you install the Administration Server. If for some reason, the installer fails, use this switch to generate an even more verbose output: -log priority=debug.

The path must be the full path to a file name. If the file does not exist, all folders in the path must exist before you execute the command or the installation program does not create the log file.

### <span id="page-28-0"></span>**Starting the Installation Program on Windows Platforms**

**Note:** Do *not* install the software from a network drive. Download the software to a local drive on your machine and install it from there.

Before running the installer, ensure the following two things are done.

• Ensure the database client directories have the correct permissions.

Set the file permissions on the database client directories so that all users can read and execute the files. Run the following command:

```
cacls C:\oracle /T /E /G Everyone:F
  Where: 
  C:\oracle is the location of your database application
```
• Ensure the PATH is set correctly.

It is also important to include the  $/b$ in directory of your database client in the system PATH (the path available to all users) rather than the user PATH (the path only available to the current user). If this is changed, you must reboot before the change becomes available to processes running as services (which is how the Administration Server initializes itself).

To install the application in a Microsoft Windows environment:

- 1. Shut down any programs that are running.
- 2. Log in to the machine.
- 3. If you are installing from a CD-ROM, go to step 4. If you are installing by downloading from the BEA web site:
	- a. Contact BEA Sales at <http://www.bea.com/framework.jsp?CNT=sales1.htm&FP=/content/about/contact/> and request a download.
	- b. Go to the directory where you downloaded the installation file and double-click ales220admin\_win32.exe.

The AquaLogic Enterprise Security - Administration Application window appears as shown in [Figure 4-1.](#page-29-1)

- 4. If you are installing from a CD-ROM:
	- a. Insert Disk 1 into the CD-ROM drive.

If the installation program does not start automatically, open Windows Explorer and double-click the CD-ROM icon.

b. From the installation CD, run ales220admin win32.exe.

The AquaLogic Enterprise Security - Administration Application window appears as shown in [Figure 4-1.](#page-29-1)

5. Proceed to ["Running the Installation Program" on page 4-12](#page-33-0).

<span id="page-29-1"></span>**Figure 4-1 AquaLogic Enterprise Security Administration Server Installer Window**

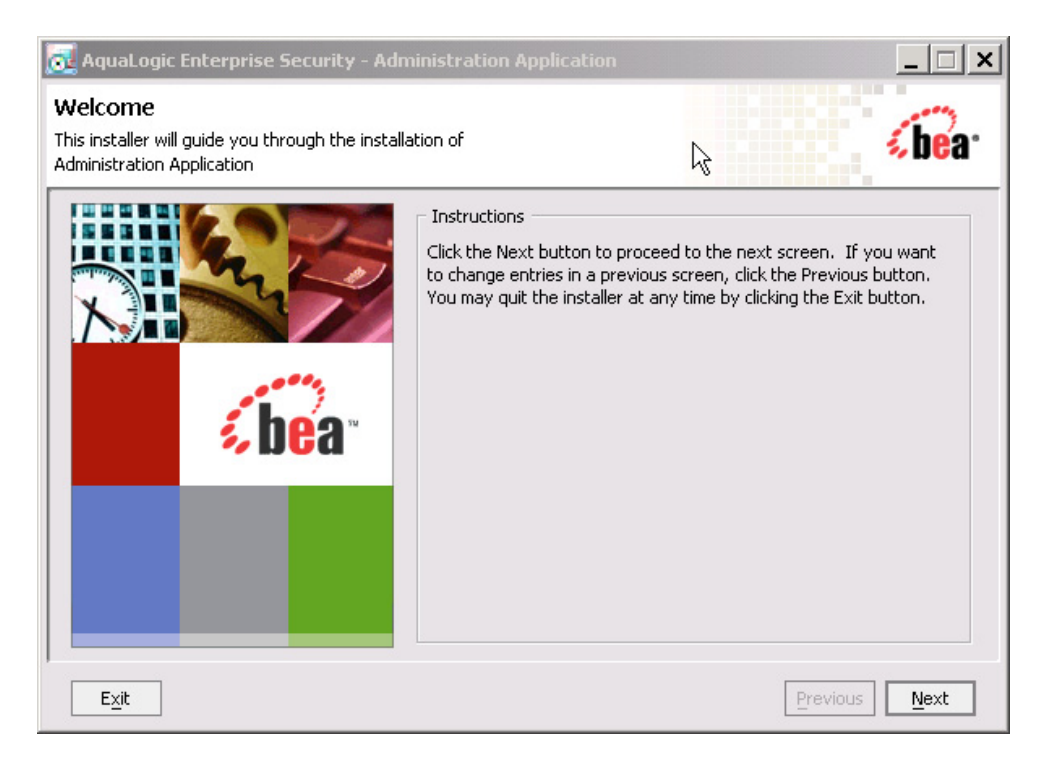

### <span id="page-29-0"></span>**Starting the Installation Program on a Sun Solaris Platform**

To run graphical-mode installation, your console must support a Java-based GUI. If the installation program determines that your system cannot support a Java-based GUI, the installation program automatically starts console-mode installation.

Before running the installer, ensure the following three things are done.

• Ensure the database client directories have the correct permissions.

Set the file permissions on the database client directories so that all users can read and execute the files. For example, if you are using Oracle 9i, run the following command:

```
chmod -R o+rx /opt/ora92
```
• Ensure the PATH is set correctly.

It is also important to add the /bin directory to PATH and the /lib directory to LD\_LIBRARY\_PATH. If these settings are changed, you must reboot before the changes become available to processes running as services (which is how the Administration Server initializes itself).

- **Note:** BEA recommends setting these variables in /etc/profile so they are available to all processes starting from init.
- Ensure that the location into which you do the install is accessible to all users at both the parent and the child directory levels. As of version 2.2 of ALES, the user who installs the Administration Server and SSMs does not require administrator privileges on a Windows platform, or root access on a Sun Solaris or Linux platform. The installation procedures set the file and directory permissions based on the user who runs the installer.

For example, if the installation directory is /opt/beahome/ales22-admin and the /opt/ directory is only accessible by root, post installation scripts that run as a user other than root cannot access the directory where they reside. Therefore, the directory into which you do the install (for example, /opt/beahome/ales22-admin) must have execute permissions for other. Run the following command to reset the permissions:

```
chmod o+x /opt/
```
The beahome and ales22-admin directories already have permissions set appropriately.

To install the application on a Sun Solaris platform:

- 1. Log in to the machine.
- 2. Set your DISPLAY variable if needed.
- 3. If you are installing from a CD-ROM, go to step 4. If you are installing by downloading from the BEA web site:
	- a. Contact BEA Sales at <http://www.bea.com/framework.jsp?CNT=sales1.htm&FP=/content/about/contact/> and request a download.

b. Go to the directory where you downloaded the file and change the protection on the install file:

chmod u+x ales220admin\_solaris32.bin

c. Start the installation: ./ales220admin\_solaris32.bin

The AquaLogic Enterprise Security - Administration Application window appears as shown in [Figure 4-1](#page-29-1).

- 4. If you are installing from a CD-ROM:
	- a. Insert Disk 2 into the CD-ROM drive.
	- b. From the installation CD, execute ales220admin\_solaris32.bin .

The AquaLogic Enterprise Security - Administration Application window appears as shown in [Figure 4-1.](#page-29-1)

5. Proceed to ["Running the Installation Program" on page 4-12](#page-33-0).

### <span id="page-31-0"></span>**Starting the Installation Program on a Linux Platform**

To run graphical-mode installation, your console must support a Java-based GUI. If the installation program determines that your system cannot support a Java-based GUI, the installation program automatically starts console-mode installation.

Before running the installer, ensure the following three things are done.

• Ensure the database client directories have the correct permissions.

Set the file permissions on the database client directories so that all users can read and execute the files. Run the following command:

chmod -R o+rx /opt/ora92

• Ensure the PATH is set correctly.

It is also important to add the /bin directory to PATH and the /lib directory to LD LIBRARY PATH. If these settings are changed, you must reboot before the changes become available to processes running as services (which is how the Administration Server initializes itself).

Note: BEA recommends setting these variables in /etc/profile so they are available to all processes starting from init.

• Ensure that the location into which you do the install is accessible to all users at both the parent and the child directory levels. As of version 2.2 of ALES, the user who installs the Administration Server and SSMs does not require administrator privileges on a Windows platform, or root access on a Sun Solaris or Linux platform. The installation procedures set the file and directory permissions based on the user who runs the installer.

For example, if the installation directory is /opt/beahome/ales22-admin and the /opt/ directory is only accessible by root, post installation scripts that run as a user other than root cannot access the directory where they reside. Therefore, the directory into which you do the install (for example, /opt/beahome/ales22-admin) must have execute permissions for other. Run the following command to reset the permissions:

chmod o+x /opt/

The beahome and ales22-admin directories already have permissions set appropriately.

To install the application on a Linux platform:

- 1. Log in to the machine.
- 2. Set your DISPLAY variable if needed.
- 3. If you are installing from a CD-ROM, go to step 4. If you are installing by downloading from the BEA web site:
	- a. Contact BEA Sales at <http://www.bea.com/framework.jsp?CNT=sales1.htm&FP=/content/about/contact/> and request a download.
	- b. Go to the directory where you downloaded the file and change the protection on the file:

chmod u+x ales220admin\_linux32.bin

c. Start the installation: ./ales220admin\_linux32.bin

The AquaLogic Enterprise Security - Administration Application window appears as shown in [Figure 4-1](#page-29-1).

- 4. If you are installing from a CD-ROM:
	- a. Insert Disk 2 into the CD-ROM drive.
	- b. From the installation CD, execute ales220admin linux32.bin.

The AquaLogic Enterprise Security - Administration Application window appears as shown in [Figure 4-1](#page-29-1).

5. Proceed to ["Running the Installation Program" on page 4-12](#page-33-0).

### <span id="page-33-0"></span>**Running the Installation Program**

The installation program prompts you to enter specific information about your system and configuration, as described in [Table 4-2](#page-33-1).

**Note:** You must install the Administration Server before installing any Security Service Modules. BEA does not recommend installing Security Service Modules on the same machine as the Administration Server in a production environment.

To complete this procedure you need the following information:

- For Windows, a username and password for the Administration Server account
- For Windows, a username and password for the Service Control Manager account
- Name of the BEA HOME directory
- Name of the product directory
- Database connection information (see your database administrator).

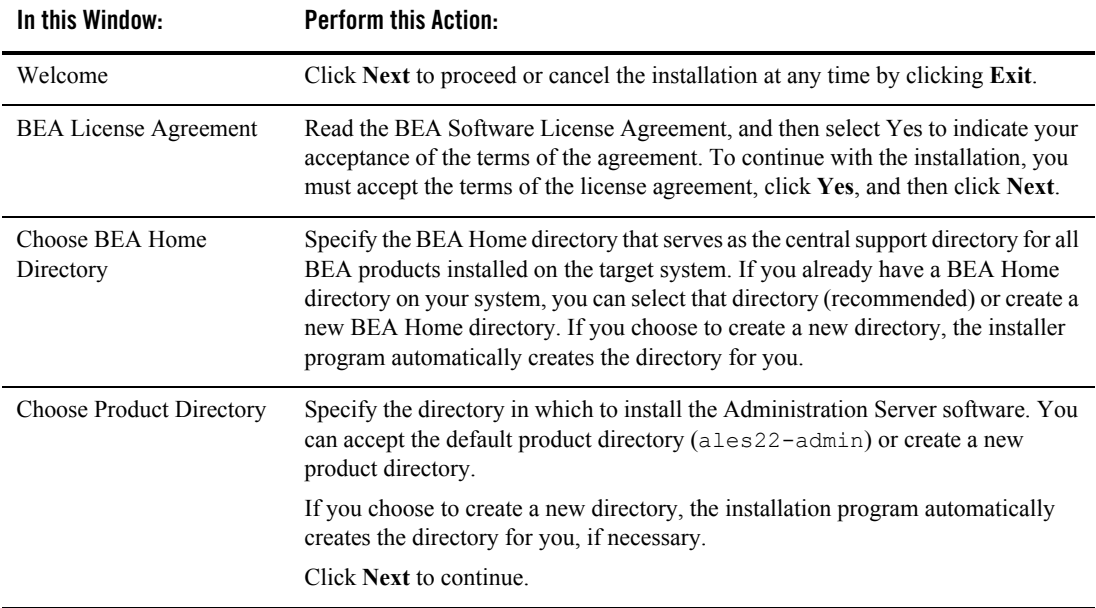

<span id="page-33-1"></span>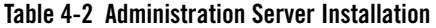

| In this Window:                                                       | <b>Perform this Action:</b>                                                                                                    |
|-----------------------------------------------------------------------|----------------------------------------------------------------------------------------------------|
| Choose Service Control<br>Manager Directory                           | Specify the directory in which to install the Service Control Manager. You can<br>accept the default directory (ales22-scm) or you can create a new one.<br>Click Next to continue.                                                                                                    |
| Choose the Web Server to<br>install the administration<br>application | Specify the type of servlet container (WebLogic Server or Tomcat) and the<br>directory in which it is installed. For WebLogic Server on Microsoft Windows, the<br>product is installed in C: \bea by default. For Apache Tomcat on Microsoft<br>Windows, the product is installed in C: \Program Files \Apache Software<br>Foundation\Tomcat 5.5 by default.<br>Click Next to continue.                                                                                  |
| Choose Network Interfaces                                             | Select the network interfaces to which to bind the Service Control Manager. This<br>is the IP address used to listen for requests to distribute policy and configuration<br>data.                                                                                                    |
|                                                                       | If you are installing the Administration Server in a production<br>Note:<br>environment with more than one network card, you want to select a<br>protected (internal) interface; you do not want to expose the Service<br>Control Manager through a public address.                                                                                                    |
|                                                                       | Click Next to continue.                                                                                                    |
| Configure Administration<br>Application                               | <b>Enterprise Domain Name</b><br>Enter the name to assign to this domain. The Enterprise Domain represents the<br>collection of Security Service Modules administered by this BEA AquaLogic<br>Enterprise Security Administration Server. Make a note of the Enterprise<br>Domain Name you entered as you will need this to install any subsequent<br>Security Service Modules.<br>The Enterprise Domain Name <i>must</i> be entered in all lower case; and may<br>Note: |
|                                                                       | not contain any spaces or punctuation marks.                                                                                                    |

**Table 4-2 Administration Server Installation (Continued)**

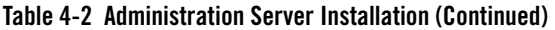

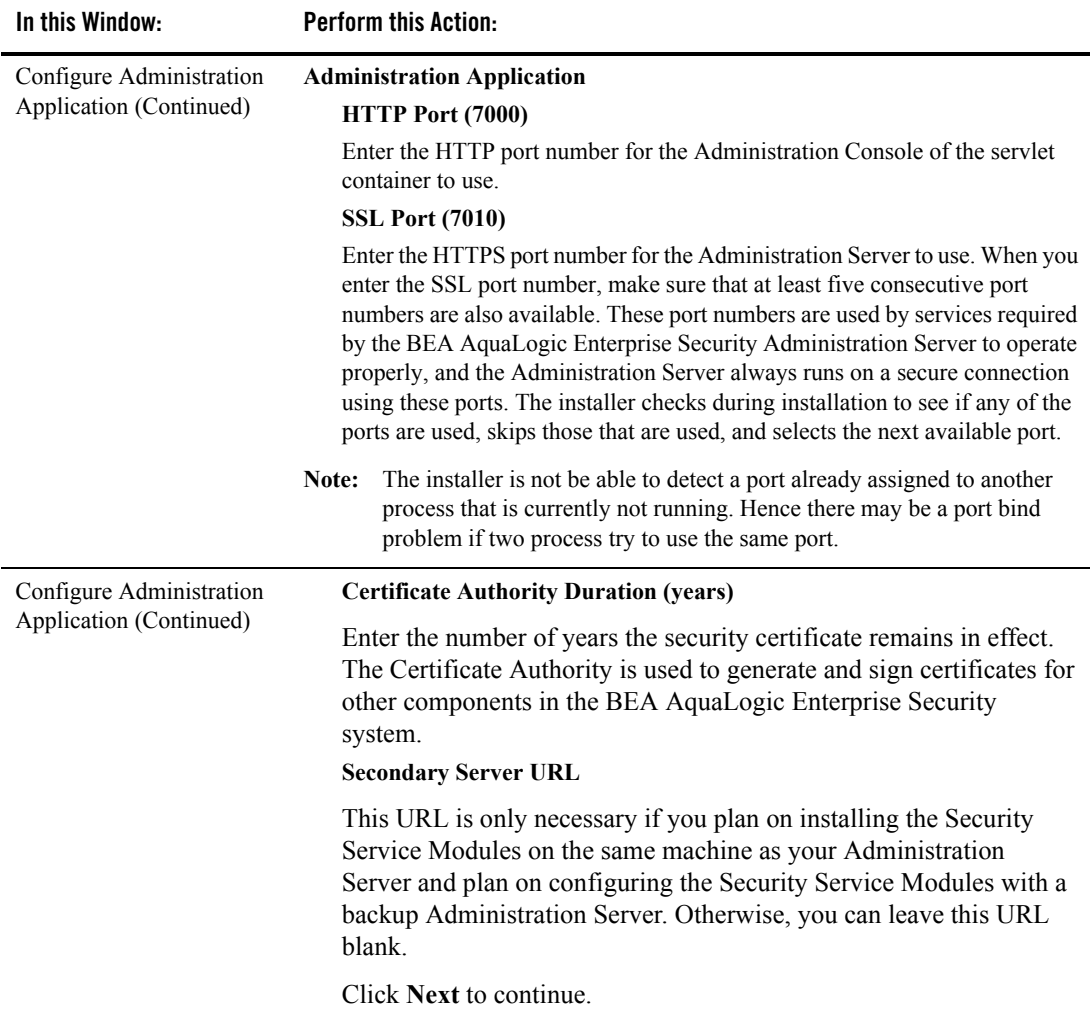
| In this Window:                  | <b>Perform this Action:</b>                                                                                                    |
|----------------------------------|----------------------------------------------------------------------------------------------------|
| Configure Database<br>Connection | <b>Database Client</b>                                                                                                    |
|                                  | Select the type and version of database client you are using (Sybase or Oracle)<br>on this machine. The prompts that appear differ depending on the type of client<br>you select. |
|                                  | <b>Database Connection</b>                                                                                                    |
|                                  | For Oracle:                                                                                                    |
|                                  | <b>Oracle Service Name</b>                                                                                                    |
|                                  | Local service name (Oracle System Identifier SID).                                                                                                    |
|                                  | Database JDBC URL                                                                                                    |
|                                  | Change the $\langle \text{SID} \rangle$ and $\langle \text{SERVER} \rangle$ name to complete the JDBC URL:                                                                        |
|                                  | jdbc:oracle:thin:@ <server>:1521:<sid></sid></server>                                                                                                    |
|                                  | Database JDBC Driver                                                                                                    |
|                                  | The Oracle driver to use by default:                                                                                                    |
|                                  | oracle.jdbc.driver.OracleDriver                                                                                                    |

**Table 4-2 Administration Server Installation (Continued)**

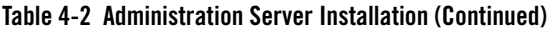

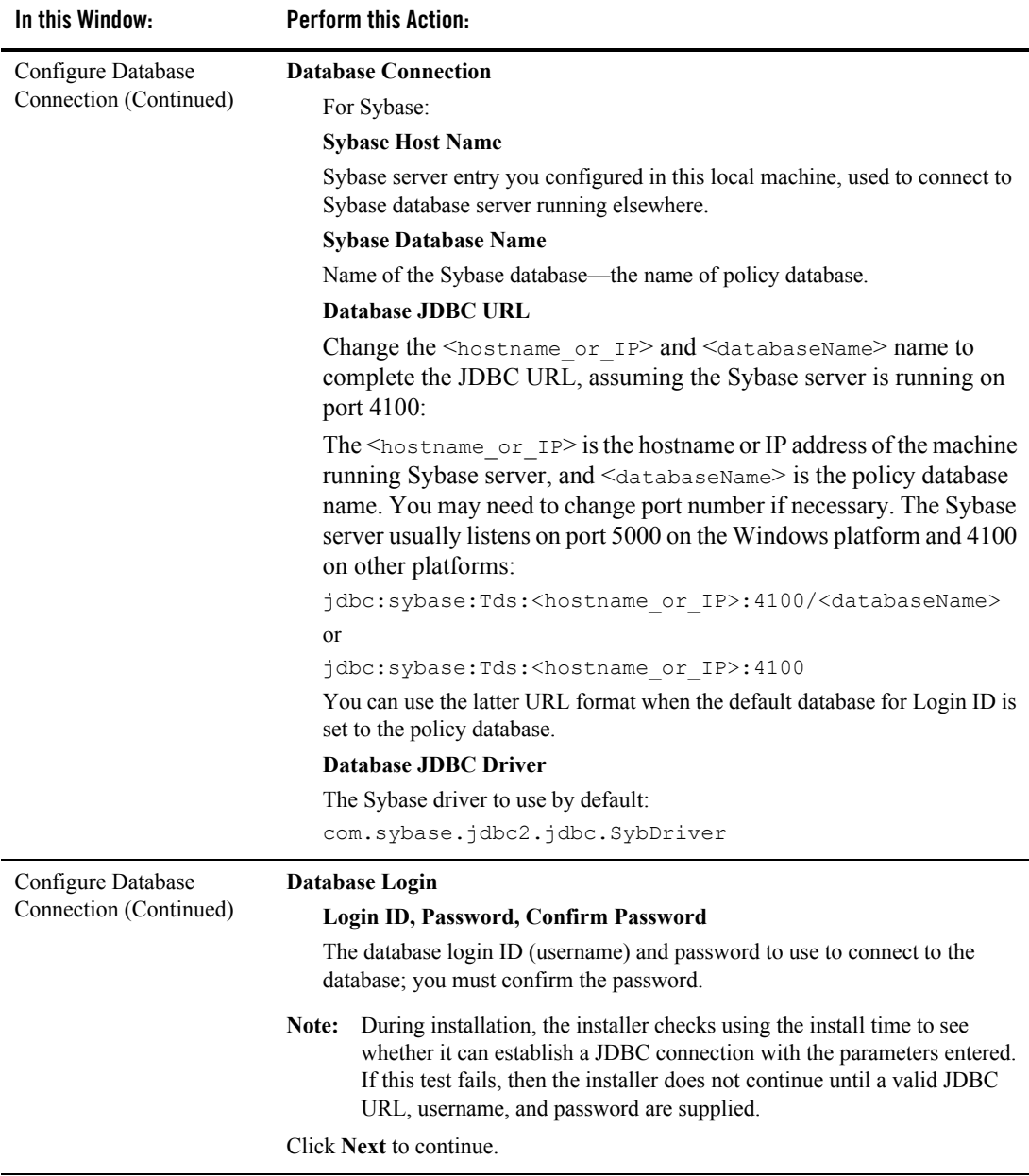

| In this Window:                    | <b>Perform this Action:</b>                                                                                                    |  |
|------------------------------------|----------------------------------------------------------------------------------------------------|--|
| Random Key Password<br>Selection   | You can direct the installer to randomly generate passwords for all keys. If you are<br>installing the product in a production environment, BEA recommends using<br>secure user names and passwords, and not those that are randomly generated. If<br>you choose to use randomly generated passwords, the next step in the installation<br>process is Installation Complete.                                     |  |
| Configure Certificate<br>Authority | The Certificate Authority is used to generate and sign certificates for other<br>components in the BEA AquaLogic Enterprise Security system.                                                                                                    |  |
|                                    | <b>Key Password</b>                                                                                                    |  |
|                                    | You can either choose to use a randomly generated password or you can<br>specify the private key password. You must confirm the password.                                                                                                    |  |
|                                    | You should write down or remember all passwords and store them in a<br>Note:<br>safe location should you ever need to use them again. For example, if you<br>plan to install redundant servers, you need to use the same keystore and<br>key passwords.                                                                                                    |  |
|                                    | Click Next to continue.                                                                                                    |  |
| Configure Keys                     | Enter the following key passwords to secure communications of internal<br>processes. These are components of the Administration Server. Private key<br>passwords are used to validate process authenticity by using the Certificate<br>Authority chain of trust. Identities with invalid or untrusted keys cannot<br>participate in the trust relationships of the enterprise domain.<br>Service Control Manager |  |
|                                    | Security Service Module<br>٠                                                                                                    |  |
|                                    | <b>Administration Application</b>                                                                                                    |  |

**Table 4-2 Administration Server Installation (Continued)**

| In this Window:              | <b>Perform this Action:</b>                                                                                                    |  |
|------------------------------|----------------------------------------------------------------------------------------------------|--|
| Configure Keystores          | You may supply keystore passwords for each of the Identity, Peer and Trust<br>Certificate Authority keystores or accept the randomly generated passwords.                                               |  |
|                              | Identity Keystore—stores and protects the private keys that represent the<br>processes identity or identities.                                                                                          |  |
|                              | Peer Keystore—stores and protects the public keys for all trusted identities within<br>the installed component (Administration Application, Security Service Module or<br>Service Control Manager).     |  |
|                              | <b>Trust Certificate Authorities Keystore—stores and protects public keys for</b><br>Certificate Authorities that originate the chain of trust.                                                         |  |
| <b>Installation Complete</b> | This page indicates the Administration Server completed successfully.                                                                                                    |  |
|                              | If you want to install the policy database schema now, check the <b>Install Database</b><br>Schema check box.                                                                                           |  |
|                              | There are two situations where you should not elect to the install the policy<br>database schema:                                                                                                    |  |
|                              | If you previously installed the policy database schema for the Administration<br>Server and made modifications, you should not reinstall it again because your<br>modifications will be lost.           |  |
|                              | If you are installing a failover server for backup and failover purposes, you<br>$\bullet$<br>must not install the database schema again, because the failover server uses the<br>same database schema. |  |
|                              | Be sure to write down the Administration Server URL. You will<br>Note:<br>need this URL when you are installing additional components.                                                                  |  |
|                              | Click <b>Done</b> to complete the installation.                                                                                                    |  |

**Table 4-2 Administration Server Installation (Continued)**

# **What's Next**

Now that you have installed the necessary software, you must start the necessary services. For additional instructions, see ["Post Installation Tasks" on page 5-1](#page-44-0). If you want to install a second Administration Server to use as a backup, see ["Installing a Secondary Administration Server" on](#page-43-0)  [page 4-22.](#page-43-0)

## **Upgrading from ALES 2.1**

ALES 2.2 includes a utility to help you upgrade from AquaLogic Enterprise Security 2.1. If you have an existing installation of ALES 2.1, follow this upgrade procedure to upgrade the Administration Server. For information about upgrading SSMs, see [Upgrading from ALES 2.1]({DOCROOT}/installssms/install.html#upgrade) in *Installing Security Service Modules*. Note that no upgrade is available for Apache and Microsoft IIS Web Server SSM instances.

- 1. Make sure you have read and delete permission for the ALES 2.1 files. You must be logged in as a member of the asidgrp group (or whatever group you used when installing ALES 2.1).
- 2. Stop the ALES 2.1 processes, including the Administration Server, BLM, ARME, SCM, and SSM instances. For more information, see [Starting and Stopping ALES Components]({DOCROOT}/admindeployguide/startstop.html) in the *Administration and Deployment Guide*.
- 3. If you have installed the ALES 2.1 Administration Server on the same machine on which you have installed one or more ALES 2.1 SSMs, be sure to upgrade the Administration Server before you upgrade any SSMs.
- 4. Run the ALES 2.2 Administration Server installer on the machine on which your ALES 2.1 Administration Server is installed. The ALES 2.2 Administration Server installer detects the ALES 2.1 installation and uses its configuration information.
- 5. Run the upgrade script, which is located in *BEA\_HOME*/ales22-admin/upgrade.
- 6. Run the database schema upgrade script (either upgrade\_schema\_oracle or upgrade\_schema\_sybase), which is located in *BEA\_HOME*/ales22-admin/bin.

## **Installing in Silent Mode**

You can run the Administration Server installation in silent mode. Silent installation mode allows you to run the installer once on one machine and then use the configuration of that machine to duplicate installation on multiple machines. When you run the installation program in silent mode, the installation program reads the configuration information it needs from an XML file that you specify in the command that launches the installation program.

When you run the installation program not in silent mode, it creates an XML file, located at *BEA\_HOME*/ales22-admin/config/silent\_install\_admin.xml . You can edit this XML file and use it when you run the installation program in silent mode. You need to edit the silent install admin.xml file to set the values described in [Table 4-3.](#page-41-0) Each installation

### Installing

parameter is specified in the XML file as the value of a <data-value> element, as in the following example:

<data-value name="USER\_INSTALL\_DIR" value="C:\bea\ales22-admin" />

The values you set in the <data-value> elements correspond generally to the responses you enter when you run the installation program not in silent mode, which are described in [Table 4-2](#page-33-0).

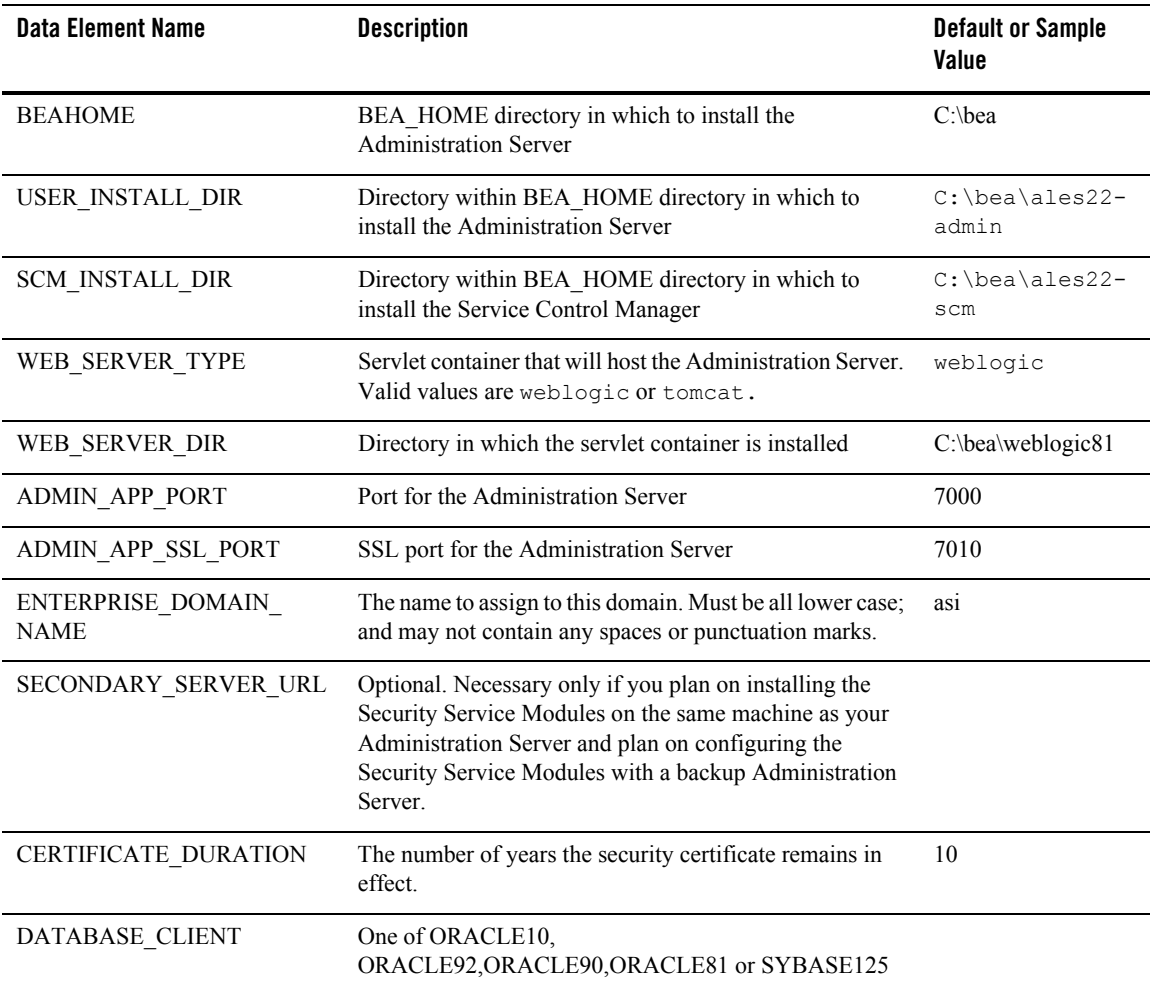

### <span id="page-41-0"></span>**Table 4-3 Silent Installation Configuration File**

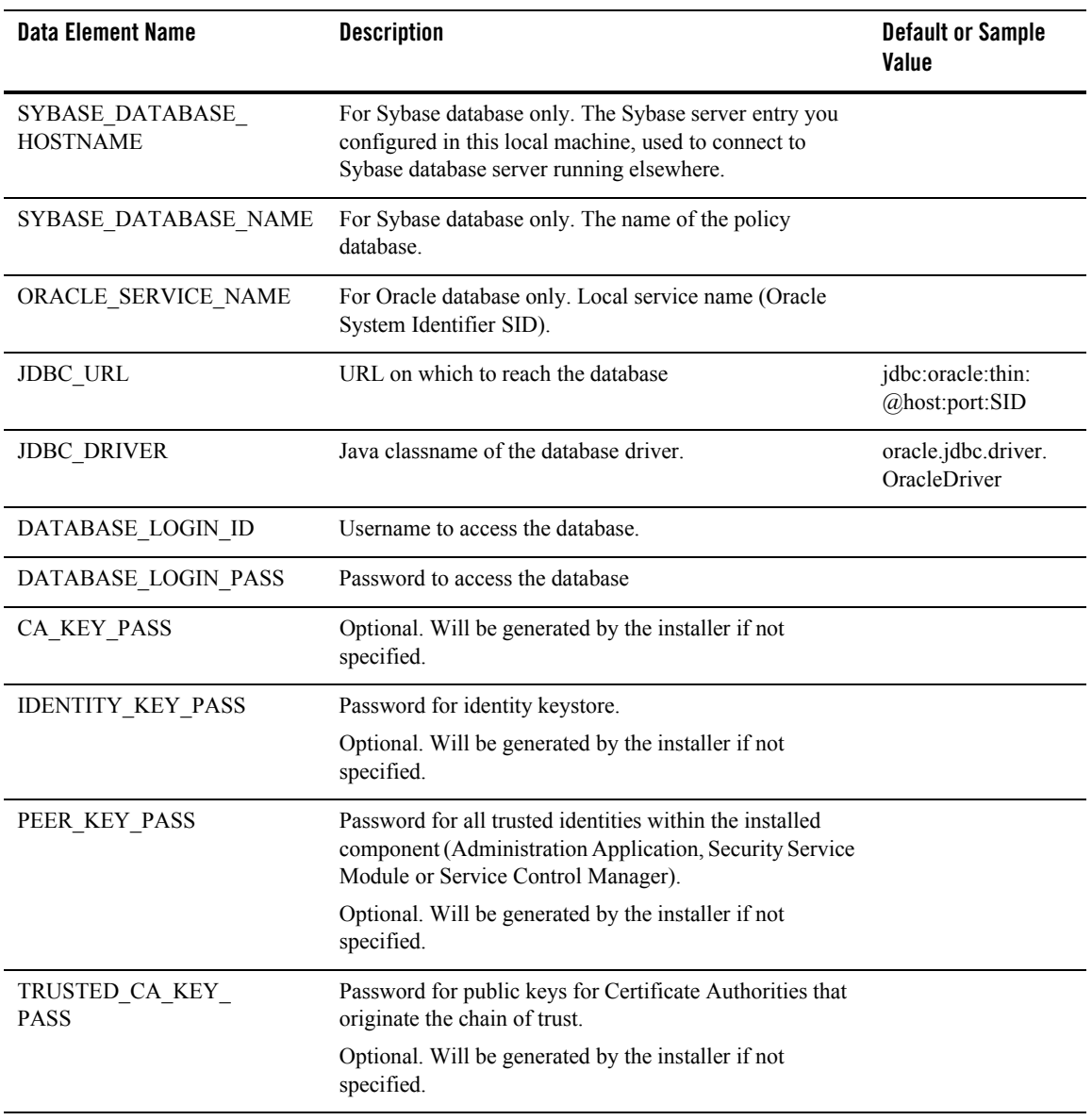

### **Table 4-3 Silent Installation Configuration File (Continued)**

| Data Element Name        | <b>Description</b>                                                | <b>Default or Sample</b><br>Value |
|--------------------------|-------------------------------------------------------------------|-----------------------------------|
| <b>SCM KEY PASS</b>      | Key password for Service Control Manager.                         |                                   |
|                          | Optional. Will be generated by the installer if not<br>specified. |                                   |
| <b>SSM KEY PASS</b>      | Key password for Security Service Module.                         |                                   |
|                          | Optional. Will be generated by the installer if not<br>specified. |                                   |
| <b>ADMIN KEY PASS</b>    | Key password for Administration Server.                           |                                   |
|                          | Optional. Will be generated by the installer if not<br>specified. |                                   |
| <b>INSTALL DB SCHEMA</b> | Specify whether or not to install the policy database<br>schema.  | no                                |

**Table 4-3 Silent Installation Configuration File (Continued)**

To run the Administration Server installation in silent mode, use one of the following commands:

• For Windows platforms:

ales220admin\_win32.exe -mode=silent -silent\_xml=<*path\_to\_silent.xml*>

• For the Sun Solaris platform:

```
ales220admin_solaris32.bin -mode=silent 
-silent_xml=<path_to_silent.xml>
```
• For the Red Hat Advanced Server Linux platform:

ales220admin\_linux32.bin -mode=silent -silent\_xml=<*path\_to\_silent.xml*>

# <span id="page-43-0"></span>**Installing a Secondary Administration Server**

You may want to install and configure a second Administration Server on a separate machine to support failover. For information about this, see [Setting up Administration Servers for Failover]({DOCROOT}/admindeployguide/failover.html#backupAdminServer) in the *Administration and Deployment Guide*.

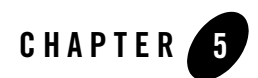

# <span id="page-44-0"></span>Post Installation Tasks

This section discusses the steps you need to take after installing the Administration Server.

- ["Installing the Policy Database Schema" on page 5-1](#page-44-1)
- ["Starting and Stopping Processes" on page 5-6](#page-49-0)
- ["Logging into the Administration Console" on page 5-6](#page-49-1)
- ["What's Next?" on page 5-7](#page-50-0)

## <span id="page-44-1"></span>**Installing the Policy Database Schema**

The installer program offers you the option of installing the policy database schema as part of the installation procedure. There are two situations in which you should not install the database schema again:

- If you installed the database schema during a previous installation of the Administration Server and you have made modifications, the modifications will be lost if you install it again.
- If you are installing a secondary Administration Server for purposes of failover, you should not install the database schema because failover server will use the same database schema as the primary Administration Server.

#### Post Installation Tasks

If you have not installed the policy database schema, you must do so now; otherwise, you will not be able to the start the Administration Server processes.

Before beginning this procedure, ensure that you have completed the following configuration and setup steps:

• Set the current PATH environment variables for the Administration Server.

For Windows:

 $-$  Add product installation lib and bin directories (for example, ALES HOME\lib and ALES HOME\bin) to the PATH on Microsoft Windows.

For Sun Solaris and Linux:

- $-$  Add product installation lib and bin directories (for example, ALES HOME/lib and ALES HOME/bin) to LD LIBRARY PATH on Sun Solaris.
- Set the current PATH environment variables for your database server.
	- For Oracle:

Ensure that the Oracle client is set up and configured.

Ensure you can connect to the Oracle database server using command  $sqlplus$  (the Net Service Name, login ID and password).

For Windows, ensure that the PATH includes the BIN and DLL directory of the Oracle installation.

For Sun Solaris and Linux, ensure that the environmental variable ORACLE\_HOME is set, \$ORACLE\_HOME/bin is in the PATH, and \$ORACLE\_HOME/lib is in the LD\_LIBRARY\_PATH.

– For Sybase:

Ensure that the Sybase 12.5 client is set up and configured.

In Windows, ensure that the PATH includes  $\text{SYBASE}\OCS-12$  5\bin and %SYBASE%\OCS-12\_5\dll. In Unix, ensure PATH includes \$SYBASE/OCS-12\_5/bin, and LD\_LIBRARY\_PATH includes \$SYBASE/OCS-12\_5/lib.

Ensure you can connect to the Sybase database server using command  $\log 1$  (the name of the database server, login ID and password).

For instructions for installing the database schema, see the following topics:

- ["Installing the Policy Database Schema on Windows" on page 5-3](#page-46-0)
- ["Installing the Policy Database Schema on Sun Solaris" on page 5-4](#page-47-0)

• ["Installing the Policy Database Schema on Linux" on page 5-5](#page-48-0)

## <span id="page-46-0"></span>**Installing the Policy Database Schema on Windows**

To install the policy database schema in a Microsoft Windows environment, perform the following steps:

1. Change to the active directory in which to install the database schema, for example:

cd \bea\ales22-admin\bin

2. To install the database schema:

For an Oracle database, type:

```
install_schema_oracle.bat server dblogin dbpassword enterprise_domain 
[policyowner]
```
For a Sybase database, type:

```
install_schema_sybase.bat server database dblogin dbpassword 
enterprise_domain [policyowner]
```
Where:

- *server*—The name of the Oracle net service name or Sybase server name.
- *database*—The name of the Sybase database.
- *dblogin*—The username to use to access the database; the username for the database administrator. Owner of the policy database (optional, defaults to the user login, usually the same as the *username*). The policy owner is a database username or user ID that controls the database schema in the database instance.
- *dbpassword*—Password to use to access the database; the password for the database administrator.
- *enterprise\_domain* —The name of the enterprise domain. The enterprise domain name is used to link all the components and is referred to as the Enterprise Domain Name when you installed the Administration Server.
- *[policyowner]* —The Owner of the tables/schema in the policy database.

For more information on the database schema installation, examine the

install schema oracle.log or install schema sybase.log in the log directory.

Post Installation Tasks

## <span id="page-47-0"></span>**Installing the Policy Database Schema on Sun Solaris**

To install the policy database schema in a Sun Solaris platform, perform the following steps:

- 1. Change to the active directory in which to install the database schema, for example: cd /bea/ales22-admin/bin
- 2. Locate the script install\_schema**\_***dbtype*.sh

**Important**: Make sure all scripts in this directory have execute permission.

3. To install the policy database schema, perform the following steps:

For an Oracle database, type:

```
install_schema_oracle.sh server dblogin dbpassword enterprise_domain 
[policyowner]
```
For a Sybase database, type:

```
install_schema_sybase.sh server database dblogin dbpassword 
enterprise_domain [policyowner]
```
Where:

- *server*—The name of the Oracle net service name or Sybase server name.
- *database*—The name of the Sybase database.
- *dblogin* —The username to use to access the database; the username for the database administrator. Owner of the policy database (optional, defaults to the user login, usually the same as the *username*). The policy owner is a database username or user ID that controls the set of database schema in the database instance.
- *dbpassword*—The password to use to access the database; the password for the database administrator.
- *enterprise\_domain* Name of the enterprise domain. The enterprise domain name is used to link all the components and is referred to as the Enterprise Domain Name when you installed the Administration Server.
- *[policyowner]* —The owner of the tables/schema in the policy database.

For more information on the database schema installation, examine the install schema oracle.log or install schema sybase.log in the  $log$  directory.

## <span id="page-48-0"></span>**Installing the Policy Database Schema on Linux**

To install the policy database schema in a Linux platform:

- 1. Change to the active directory in which to install the database schema, for example: cd /bea/ales22-admin/bin
- 2. Locate the script install\_schema**\_***dbtype*.sh

**Important**: Make sure all scripts in this directory have execute permission.

3. To install the policy database schema, perform the following steps:

For an Oracle database, type:

```
install_schema_oracle.sh server dblogin dbpassword enterprise_domain 
[policyowner]
```
For a Sybase database, type:

```
install_schema_sybase.sh server database dblogin dbpassword 
enterprise_domain [policyowner]
```
Where:

- *server*—The name of the Oracle net service name or Sybase server name.
- *database*—The name of the Sybase database.
- *dblogin* —The username to use to access the database; the username for the database administrator. Owner of the policy database (optional, defaults to the user login, usually the same as the *username*). The policy owner is a database username or user ID that controls the set of database schema in the database instance.
- *dbpassword*—The password to use to access the database; the password for the database administrator.
- *enterprise\_domain* —The name of the enterprise domain. The enterprise domain name is used to link all the components and is referred to as the Enterprise Domain Name when you installed the Administration Server.
- *[policyowner]* —The owner of the tables/schema in the policy database.

For more information on the database schema installation, examine the

install schema oracle.log or install schema sybase.log in the log directory.

# <span id="page-49-0"></span>**Starting and Stopping Processes**

After you have installed the Administration Server, you must start the necessary processes by running the appropriate batch or shell scripts. On UNIX, run WLESadmin.sh start or WLESadmin.sh console. On Windows, you can start the WLESadmin start or WLESadmin console processes as services from the Programs menu or as commands from a console window.

For more detailed instructions on how to start and stop the required processes, see [Starting and]({DOCROOT}/admindeployguide/startstop.html)  [Stopping Processes]({DOCROOT}/admindeployguide/startstop.html) in the *Administration and Deployment Guide.*

# <span id="page-49-1"></span>**Logging into the Administration Console**

At this time, you can log into the Administration Console and check that all the components are working correctly. For descriptions of the processes that are running, see [Starting and Stopping]({DOCROOT}/admindeployguide/startstop.html)  [Processes]({DOCROOT}/admindeployguide/startstop.html) in the *Administration and Deployment Guide.*

To log into the Administration Console:

1. Open Internet Explorer.

To ensure that your transactions are securely encrypted, the Administration Console uses two-way Secure Socket Layers (SSL) to communicate with your Administration Server.

2. Enter the URL for the Administration Console:

```
https://hostname:port/asi
```
Where:

hostname is the Domain Name Server (DNS) name or IP address of the Administration Server.

port is the port number through which the Administration Server is connected.

asi is the name of the Enterprise Domain (that you assigned during the installation procedure).

- 3. When the login page appears, enter the username and the password granted to one of the security roles that has a login privilege and click Sign In. If you are using the default username and password, enter system (username) and weblogic (password). This is the default administrator configured on install and should only be used for the initial login.
- 4. Several security certificate verification dialog boxes appear. Check OK on each one. If you do not have the proper version of the JRE installed, then on the first attempt, the console prompts you to install it.
- 5. Once you have started the console, you should set up additional administrative users or configure an Authentication provider to authenticate console users to an external authentication source such as LDAP or Microsoft Windows NT and update the administration policy accordingly, as described in ["What's Next?."](#page-50-0)
	- **Note:** The Administration Console allows administrators to edit configurations or perform other operations based on security roles granted by the administration policy. If your security roles do not permit editing of configuration data, for example, the data is displayed in the Administration Console but is not editable. If you try to perform an operation that is not permitted, the Administration Console displays an Access Denied.

# <span id="page-50-0"></span>**What's Next?**

Now that you have successfully installed the Administration Server, you are ready to install your Security Service Modules and configure and deploy your security configurations and policies.

For instructions on installing Security Service Modules (SSMs), see *[Installing Security Service]({DOCROOT}/installssms/index.html)  [Modules]({DOCROOT}/installssms/index.html)*.

**Note:** In a production environment, BEA recommends that you install your Security Service Modules on machines other than the machine on which the Administration Server is installed.

For instructions on how to write and deploy policies to SSMs to protect resources, see the *[Policy]({DOCROOT}/policymanager/index.html)  [Managers Guide]({DOCROOT}/policymanager/index.html)*. This document describes how to define resources, identities, and roles, and how to writer authorization policies and role mapping policies. It also describes how to create policy data files that you can use to import policy data into the Administration Server and how import and export policy data.

Post Installation Tasks

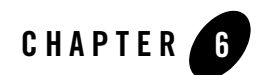

# Uninstalling

The following sections describe how to uninstall the Administration Server from both Windows and UNIX platforms:

- ["Uninstalling the Administration Server on Windows" on page 6-1](#page-52-0)
- ["Uninstalling the Administration Server on Solaris or Linux" on page 6-3](#page-54-0)
- **Notes:** If you have entered policy and security configuration information in the Administration Console and you want to save it, you must export it, uninstall the Administration Server, re-install the Administration Server, and import the policy and security configuration information. For instructions on exporting and importing policy and configuration information, see *[Importing and Exporting Policy]({DOCROOT}/policymanager/loading.html)* in the *Policy Managers Guide*.

# <span id="page-52-0"></span>**Uninstalling the Administration Server on Windows**

This procedure removes the Administration Server, which includes the Administration Console and all scripts that relate to management tasks. It does not remove any users and groups that are installed during the installation procedure; you need to remove these manually after the uninstall completes.

To uninstall the Administration Server, do the following:

- 1. Shut down any servers and services that are running.
- 2. In Windows, click Start and select Programs > BEA AquaLogic Enterprise Security > Uninstall Administration Application.

The Uninstall Welcome window appears.

### Uninstalling

3. Click Next.

The Choose Components window appears.

4. Be sure the check boxes are checked, and click Next.

The Uninstall Options window appears and presents the following options:

- Uninstall the SCM instance
- Uninstall the SCM instance and delete its directory
- Delete the admin directory
- 5. Select the desired options, and click Next.
	- **Note:** If the directories contain user generated files that you want to save (for example, files in the /log or /ssl directories), do not delete the directories.

The BEA Uninstaller - Administration Server window appears and the uninstall process begins.

As the uninstall process runs, a checklist is displayed, listing the uninstallation tasks as they complete. After the Administration Server is removed, the "uninstall complete" message appears.

- **Note:** Make sure to check the Uninstall SCM box also. If you do not do this, you will have to delete these product files manually.
- 6. Click Done.

You have successfully removed Administration Server from your computer.

This procedure does not remove the servlet container software. You must remove that software according to the servlet container product documentation. For additional instructions for completely removing the product, see ["Additional Steps" on page 6-2](#page-53-0).

## <span id="page-53-0"></span>**Additional Steps**

To remove the ActiveX controls, open the Control Panel > Add or Remove Programs and uninstall the ActiveX control named "BEA ALES Administration Console". You need to do this on each Windows system previously used to connect to an Administration Server.

## <span id="page-54-0"></span>**Uninstalling the Administration Server on Solaris or Linux**

To run the graphical mode uninstallation program, your console must support a Java-based GUI. If the uninstallation program determines that your system cannot support a Java-based GUI, the uninstallation program automatically starts in console mode.

To uninstall the Administration Server software:

- 1. Log in to the machine.
- 2. Shut down any servers and services that are running.
- 3. Open a command shell and go to the directory where you installed the product, for example: *BEA\_HOME*/ales22-admin/uninstall

where *BEA\_HOME* represents the directory in which you installed product.

4. At the command prompt, type uninstall.sh.

The BEA Uninstaller - Administration Server window appears and the uninstall process begins.

- **Note:** If your system supports a graphical user interface, the uninstall program starts in graphical mode. If your system does not support a graphical user interface, the uninstall program starts in console mode.
- 5. Respond to the prompts to uninstall the product.

Uninstalling

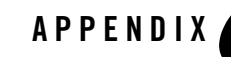

# Setting Up and Administering the Database

This section provides information and guidelines to assist you in installing, configuring, and managing the database server and the database client to used with the AquaLogic Enterprise Security Administration Server. This information is not meant to replace or supersede in any way the database documentation provided by Oracle and Sybase for their database server and client products. Also, the information provided here assumes that you are familiar with the Oracle database documentation.

BEA AquaLogic Enterprise Security stores all policy and configuration data used by the Administration Server and Security Service Modules in the policy database. You can use either an Oracle database or a Sybase database for your policy data storage. You must install and configure the database server software before you install the Administration Server. If you install the Administration Server on a machine other than the machine on which you install the database, you must also install and configure the respective Oracle or Sybase client on that machine.

**Note:** To perform a database installation and setup, you must be a database administrator with a database administrator username and password and permission to create a new instance. In addition, you should be knowledgeable about the operating system you are working with and be adept at database installations and configuration issues. If you do not feel comfortable performing any of these tasks, ask your database administrator for assistance.

This section covers the following topics:

- ["Setting Up and Administering the Oracle Database and Client" on page A-2](#page-57-0)
- ["Setting Up and Administering the Sybase Database and Client" on page A-24](#page-79-0)

## <span id="page-57-0"></span>**Setting Up and Administering the Oracle Database and Client**

This section contains the procedures for setting up and administering an Oracle database and an Oracle Client. It covers the following topics:

- ["Before you Begin the Oracle Database Setup" on page A-2](#page-57-1)
- ["Installing and Configuring the Oracle Database" on page A-5](#page-60-0)
- ["Installing and Configuring an Oracle Client" on page A-11](#page-66-0)
- ["Administering an Oracle Policy Database" on page A-20](#page-75-0)

## <span id="page-57-1"></span>**Before you Begin the Oracle Database Setup**

Before you install and set up your Oracle database, review the following topics to better understand Oracle database configuration requirements:

- ["Overview of the Oracle Client/Server Architecture" on page A-2](#page-57-2)
- ["Oracle Database System Requirements" on page A-4](#page-59-0)

## <span id="page-57-2"></span>**Overview of the Oracle Client/Server Architecture**

Each Oracle service is identified by a global database name and an Oracle system identifier referred to as the SID (see Figure A-1). The Oracle global database name is the full name of a database that uniquely differentiates it from any other databases in your network domain. One global database name can represent several database instances. The global database name is also known as the service name. The SID distinguishes the database instance from any other database instances on the same machine.

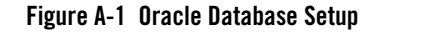

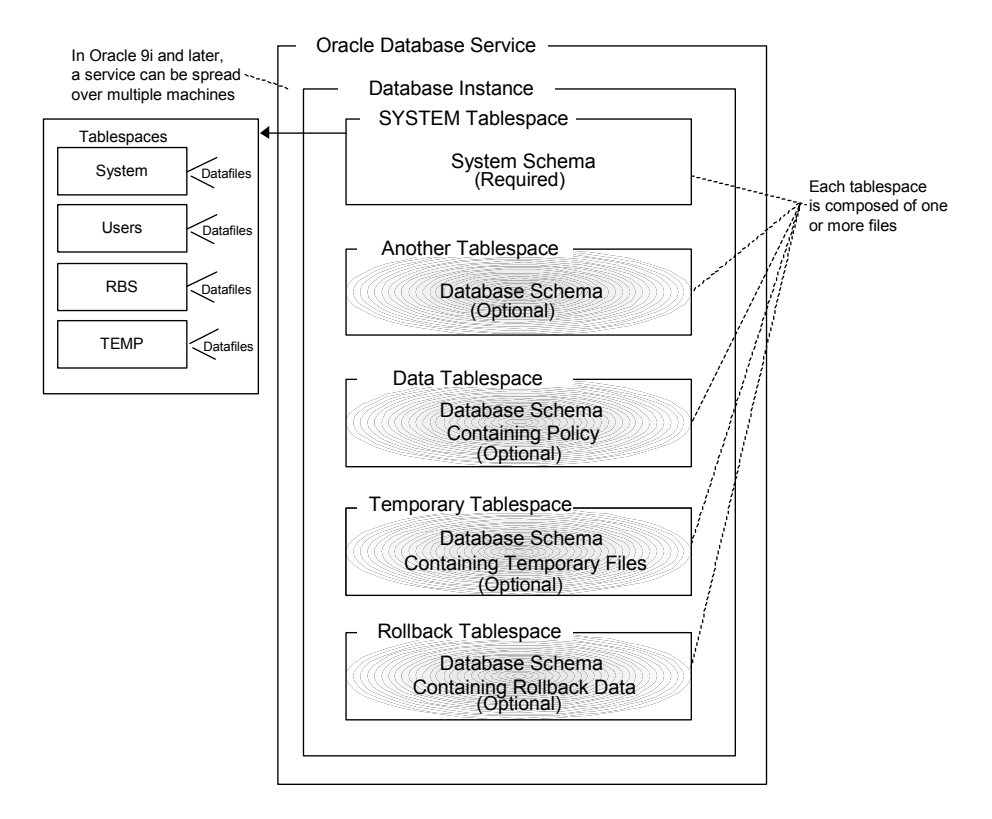

An Oracle instance is a running Oracle database made up of memory structures and background processes. Each instance is associated with an SID. With the Oracle Parallel Server, multiple instances can exist on different machines for a single database.

The policy database is a set of database schemas in which all data are stored. A database schema is a collection of objects associated with a particular schema name. The objects include tables, views, domains, constraints, assertions, privileges, and so on.

A datafile is an Oracle term for a file that contains the contents of logical database structures, such as tables and indexes. One or more datafiles form a logical unit of storage called a tablespace. A datafile is associated with only one tablespace and only one database.

A tablespace is a logical portion of a database used to allocate storage for table and index data. Each tablespace corresponds to one or more physical datafiles. Every Oracle database has a

tablespace called SYSTEM and may have additional tablespaces. A tablespace is used to group related logical structures. The database username or user ID is a login that is given permission by the database administrator to access a specific database instance. This user is also called the schema owner, that is, the owner of the schema objects such as tables, views and triggers that are created.

## <span id="page-59-0"></span>**Oracle Database System Requirements**

Table 0-1 describes the minimum requirements for the system on which the Oracle database server is installed.

| Requirement                            | <b>Description</b>                                                                                                    |  |
|----------------------------------------|----------------------------------------------------------------------------------------------------|--|
| Software version                       | Oracle database server:<br>Version 9i Release $2(9.2.x)$<br>Version $10g$ Release $1(10.1.0.4)$                                                                                                    |  |
|                                        | On Linux platforms, if you use 9i, BEA recommends using the Oracle<br>Note:<br>9.2.0.5 client. Use of an earlier version may seriously increase the amount<br>of system memory used by the AquaLogic Enterprise Security servers or<br>processes. This behavior can eventually cause the server to use up system<br>memory. The 9.2.0.4 and 9.2.0.5 versions do not exhibit this behavior. |  |
| Server platform                        | Any platform supported by Oracle.                                                                                                    |  |
| Memory                                 | As required by Oracle server installation (64 MB minimum).                                                                                                    |  |
| Disk space for the starter<br>database | As required by Oracle server installation, plus space required to store policy data;<br>500 MB recommended.                                                                                                    |  |
| Disk space for Oracle<br>software      | Refer to your installation guide for the Oracle Database Server.                                                                                                    |  |
| Disk space for policy<br>database      | Minimum of one tablespace with 250 MB of free space is required.                                                                                                    |  |
| Oracle Client                          | Oracle Client that ships with your version of the product. BEA requires that the<br>version of your client software be the same as the database to which you are<br>connecting. Do not use an older version of the client software to connect to a newer<br>version of the database server.                                                                                                |  |

**Table 0-1 Oracle Setup Requirements**

## <span id="page-60-0"></span>**Installing and Configuring the Oracle Database**

This section provides additional instructions for installing and configuring an Oracle database for use with the AquaLogic Enterprise Security Administration Server.

To install and configure the database, perform the following tasks:

- ["Installing the Oracle Database" on page A-5—](#page-60-1)Use this procedure only if you are going to install the Oracle database software and create and configure an instance of the database.
- ["Configuring the Oracle Database Listener for Remote Connections" on page A-8](#page-63-0)—Use this procedure only if you intend to install the AquaLogic Enterprise Security Administration Server on a machine that is remote to the machine on which you install the Oracle database.
- ["Creating an Instance of an Oracle Database" on page A-9](#page-64-0)—Use this procedure only if the Oracle database software is already installed and you want to create another instance of the database.
- ["Configuring an Oracle Policy Database" on page A-10](#page-65-0)—Use this procedure to configure a policy database for use by the AquaLogic Enterprise Security Administration Server.

## <span id="page-60-1"></span>**Installing the Oracle Database**

This section provides recommendations for installing the Oracle database and creating a database instance. When you run the Oracle installation program, it automatically starts the Database Configuration Assistant, which you use to create an instance of the database. If the Oracle database is already installed on the database host machine, you can skip this procedure and go to ["Creating an Instance of an Oracle Database" on page A-9](#page-64-0) and then go to ["Configuring an Oracle](#page-65-0)  [Policy Database" on page A-10](#page-65-0).

To install the Oracle database and create a database instance, perform these steps:

1. Ensure that the system requirements are satisfied as defined in Table 0-1 and install the Oracle database according to instructions in the *Oracle Database Installation Guide*. When the Oracle Universal installer runs, select the install options as specified in Table 0-2. For other installer options, accept the default settings or set them as you desire.

| <b>Installer Option</b>                                     | <b>Recommended Selections</b>                                                                                                    |
|-------------------------------------------------------------|----------------------------------------------------------------------------------------------------|
| <b>Available Products</b>                                   | Oracle 9i Database 9.2 x                                                                                                    |
| <b>Installation Types</b>                                   | <b>Enterprise Edition</b>                                                                                                    |
| Database Configuration                                      | General Purpose                                                                                                    |
| Oracle MTS Recovery<br>Service Configuration<br>Port Number | Accept the default setting.                                                                                                    |
| Global Database Name<br>(For Oracle 10g only)               | The full Oracle database name that distinguishes the database from any<br>other databases in your network domain, for example asi.ales, where<br>asi is the database name and ales is the domain.                                                                                                    |
| Database System<br>Identifier (For Oracle 10g)<br>only)     | The Oracle system identifier $(SID)$ . The $SID$ distinguishes the database<br>instance from any other database instances on the same machine, for<br>example asi,                                                                                                    |
| Passwords (For Oracle<br>$10g$ only)                        | The install program creates four user accounts, SYS, SYSTEM, SYSMAN,<br>and DBSNMP and assigns default passwords. During the installation, you are<br>prompted to change these passwords. For security reasons, Oracle<br>recommends that you specify new passwords for these user accounts when<br>you install the database software. Be sure to record your password settings<br>as you will need them later. |

**Table 0-2 Recommended Selections in the Oracle Universal Installer**

- 2. For Oracle 9i, when the Database Configuration Assistant starts, step through the screens and use the settings specified in Table 0-3.
	- **Note:** For Oracle 10g, the Database Configuration Assistant is run after the installer program (just as it is with Oracle 9i), however, for 10g, it does not prompt you for input.

| <b>Database Configuration Assistant Screen</b> | <b>Recommended Setting</b>                                                                                                    |
|------------------------------------------------|----------------------------------------------------------------------------------------------------|
| Step 1 of 8: Operations                        | Select Create a database, and click Next.                                                                                                    |
| Step 2 of 8: Templates                         | Select New Database, and click Next                                                                                                    |
|                                                | This selection specifies the template to use to<br>Note:<br>create the instance of the database.                                                                    |
| Step 3 of 8: Database Identification           | Specify the Global Database Name, for example<br>asi.ales.                                                                                                    |
|                                                | Specify the SID, for example asi, and click Next.                                                                                                    |
| Step 4 of 8: Database Features                 | Set these check boxes to on: Oracle spatial, Oracle Ultra<br>Search, Oracle Data Mining, Oracle OLAP, Example<br>Schemas and all check boxes below, and click Next. |
| Step 5 of 8: Database Connection Options       | Select Dedicated Server Mode, and click Next                                                                                                    |
| Step 6 of 8: Initialization Parameters         | Select the Memory tab, click the Custom radio button,<br>and set the parameters as follows:                                                                         |
|                                                | Shared Pool: 69 Mbytes                                                                                                    |
|                                                | Buffer Cache: 24 Mbytes<br>٠                                                                                                    |
|                                                | Java Pool: 32 Mbytes<br>٠                                                                                                    |
|                                                | Large Pool: 8 Mbytes                                                                                                    |
|                                                | PGA: 24 Mbytes                                                                                                    |
|                                                | Click Next.                                                                                                    |
| Step 7 of 8: Database Storage                  | Click Next. The Database Assistant creates the<br>database.                                                                                                    |
| Database Configuration Assistant               | Set passwords for the SYS and SYSTEM accounts and<br>record these passwords as you will need them later.<br>Click Exit. The Database Assistant completes.           |
| End of Installation                            | Click Exit.                                                                                                    |

**Table 0-3 Oracle 9.1.2 Database Configuration Assistant Settings**

- 3. For Oracle 9i, do one of the following to set your system PATH environment variables:
	- For Windows systems, set the environment variables as shown in Listing 0-1.

– For Solaris and Linux systems, refer to the *Oracle Installation Guide Release 2 (9.2.0.1.0) for UNIX systems* for instructions.

### **Listing 0-1 Oracle 9i System PATH Environment Variable Settings for Windows**

```
<drive>:\oracle\ora920\bin;
C:\Program Files\Oracle\jre\1.3.1\bin;
C:\Program Files\Oracle\jre\1.1.8\bin;
Where <drive> is the hard drive on which the Oracle database is installed.
```
- 4. For Oracle 10g, do one of the following to set environment variables:
	- On Microsoft Windows, the installer program sets the environment variables for you.
	- On Solaris, refer to the *Oracle Database Installation Guide* 10g release 1 (10.1.0.4) for Solaris.
	- On Linux, refer to the *Oracle Database Installation Guide* 10g release 1 (10.1.0.4) for Linux.
- 5. If you want to allow remote connections to this database instance, proceed to ["Configuring](#page-63-0)  [the Oracle Database Listener for Remote Connections" on page A-8;](#page-63-0) otherwise, proceed to ["Configuring an Oracle Policy Database" on page A-10](#page-65-0).

## <span id="page-63-0"></span>**Configuring the Oracle Database Listener for Remote Connections**

To configure the Oracle database to accept remote connections from the Administration Server, you must configure an Oracle listener. This would only be necessary if you intend to install the Administration Server on a machine other than the machine on which the Oracle data is installed.

To configure an Oracle listener, perform the following steps:

1. Start the Oracle Net Configuration Assistant and respond to the assistant screens as directed in Table 0-4.

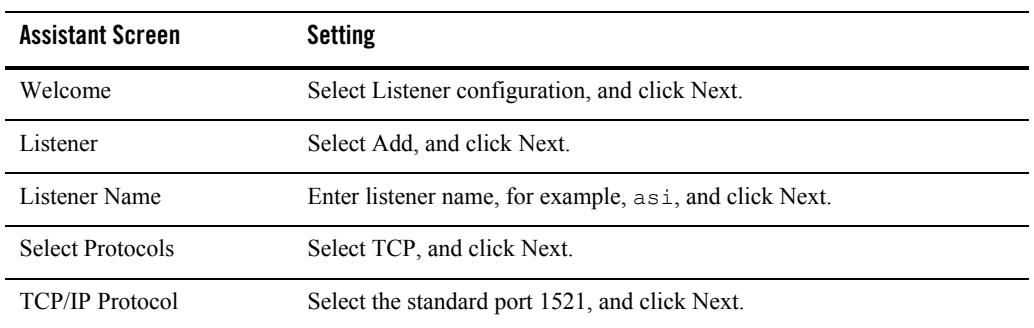

### **Table 0-4 Oracle Listener Setting**

2. To verify that the listener is configured, open a command window on a remote system and enter this command: SQLplus system/*password*@*listenername*.

where *password* is the password you assigned to the SYSTEM account upon installation and *listenername* is the name you assigned to the Oracle listener, for example asi.

3. Proceed to ["Configuring an Oracle Policy Database" on page A-10](#page-65-0).

## <span id="page-64-0"></span>**Creating an Instance of an Oracle Database**

This section describes how to create and configure an instance of an Oracle database. It assumes that the Oracle database software was installed.

**Note:** You should only perform this procedure when you want to create and configure instances of the database in addition to the instance that was created when the database software was installed.

Perform the following steps to create an instance of an Oracle database:

- **Note:** The section provides guidance to assist you, but it does not supersede the documentation provided by Oracle.
- 1. To start the Oracle Database Configuration Assistant, click Start>Programs>Oracle-<*OraHome*>Configuration and Migration Tools>Database Configuration Assistant, where *OraHome* indicates the version of the software. The Database Configuration Assistant starts.
- 2. When the Database Configuration Assistant starts, step through the screens and select settings as specified in Table 0-3.

3. To configure a policy database for this instance of an Oracle database, see ["Configuring an](#page-65-0)  [Oracle Policy Database" on page A-10.](#page-65-0)

## <span id="page-65-0"></span>**Configuring an Oracle Policy Database**

To configure an Oracle policy database, you must create the policy database, create a security role and a user, and grant the security role and user access.

To configure a policy database, perform the following steps:

1. Open a command window, run the Oracle SQLPlus utility, and login as user SYSTEM with the password you set for that user account when you installed the Oracle database software.

sqlplus system/*password*@*asi*

where: *password* is the password you set for the system account when you installed the database software and asi is the database instance name.

2. To configure the policy database, enter the following commands at the SQL> prompt:

```
SQL>connect sys as sysdba
SQL>create tablespace DATA datafile 'C:/Oracle/oradata/ASI/data.dbf'
       size 10M autoextend on next 1M MAXSIZE 250M;
SQL>CREATE ROLE asi_role;
SQL>GRANT CREATE SESSION to asi_role;
SQL>GRANT CREATE TABLE to asi_role;
SQL>GRANT CREATE PROCEDURE to asi_role;
SQL>GRANT CREATE SEQUENCE to asi_role;
SQL>GRANT CREATE TRIGGER to asi_role;
SOL>GRANT CREATE VIEW to asi role;
SQL>CREATE USER wles IDENTIFIED BY password
       default tablespace DATA QUOTA UNLIMITED on DATA;
SOL>GRANT asi role to wles;
SQL>GRANT SELECT on SYS.V_$LOCKED_OBJECT to wles;
```
where: *asi* role is the security role you define,  $w \text{ } z \text{ } s$  is the user you define, and *password* is the user password.

3. To verify that the configured user can connect to the policy database, open a command window and type:

```
sqlplus wles/password@asi
```
where: *wles* and *password* are the user and password you defined and *asi* is the database instance name.

This completes the configuration of the instance of the policy database.

## <span id="page-66-0"></span>**Installing and Configuring an Oracle Client**

If you intend to install the AquaLogic Enterprise Security Administration Server on the same machine as you installed the Oracle database, you do not need to install or configure the Oracle Client. The Oracle database installation includes the Oracle Client, so you can skip this task.

However, if you intend to install the Administration Server on a machine other than the machine on which the Oracle database is installed, you must install and configure an Oracle client on that machine to be able to access the Oracle database server from the client machine.

To install and configure an Oracle Client, you need to know the following information:

- The Global Database Name that you defined when you created the database instance.
- The host name of the database machine
- The port number on which the database instance is running (the default port number is 1521).
- The policy database username and password that you defined when you configured the policy database.

For instructions on installing and configuring an Oracle Client, see the following topics:

- ["Installing and Configuring an Oracle Client on Windows" on page A-11](#page-66-1)
- ["Installing and Configuring the Oracle Client on Sun Solaris" on page A-14](#page-69-0)
- "Installing and Configuring the Oracle Client on Red Hat Advanced Server 2.1" on [page A-15](#page-70-0)
- "Installing and Configuring the Oracle Client on Red Hat Advanced Server 3.0" on [page A-17](#page-72-0)

### <span id="page-66-1"></span>**Installing and Configuring an Oracle Client on Windows**

To install and configure an Oracle Client, perform these steps:

- **Note:** This section provides guidance to assist you, but it does not supersede the documentation provided by Oracle.
- 1. Install the Oracle Client according to instructions in the *Oracle Database Installation Guide* for Windows. If the Oracle Client is already installed, skip this step and go to the next step.
- 2. Start the Oracle Net Configuration Assistant and use it to configure a Local Net Service Name entry for connecting to the Oracle database instance (see Figure A-3).

#### Setting Up and Administering the Database

**Note:** Figure A-2 shows the Oracle 9i screen. The Oracle 10g screen offers the same options.

In this step, you set up a service entry in the Oracle configuration file, which is located on the client machine at: ORACLE\_HOME/network/admin/tnsnames.ora.

**Figure A-2 Oracle Net Configuration Assistant: Welcome Page (Oracle 9i)** 

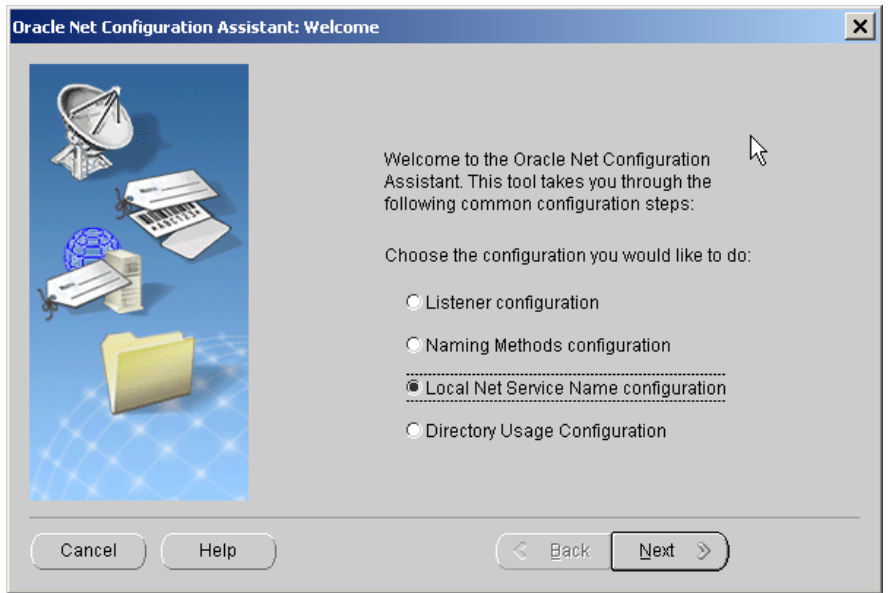

3. To verify that the Oracle Client can access the Oracle database, at the Net Configuration Assistant screen (see Figure A-3), select the **Yes, perform a test** radio button, click **Next**, and execute the test.

Note: Figure A-3 shows the Oracle 9i screen. The Oracle 10g screen offers similar options.

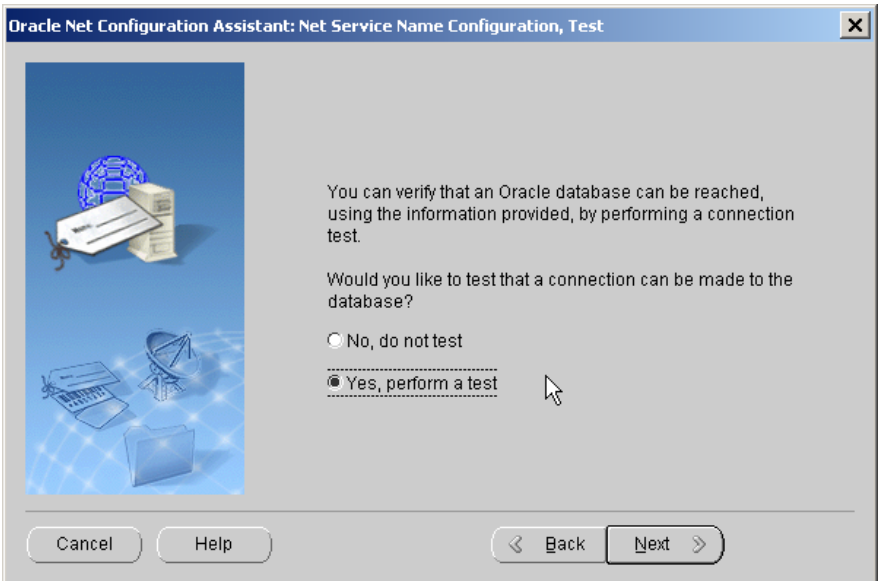

### **Figure A-3 Oracle Net Service Name Configuration Test Page (Oracle 9i)**

- 4. If the test in the previous step fails, click the Change Login button on the test results page, enter the database username and password, and execute the test again.
	- **Note:** If you experience problems getting the Oracle Client to connect to the Oracle database instance, check the configuration of the database instance in the ORACLE\_HOME\ora<version>\network\admin\tnsnames.ora file located on the database server host machine, where <version> is 81, 90, or 92.
- 5. To use SQLplus to connect to the Oracle database instance on the machine on which your Oracle client is running as the wles user, open a command window and type:

```
sqlplus wles/password@asi
```
where: *wles* and *password* are the user and password you defined when you configured the policy database and asi is the database instance name.

This completes the configuration of the Oracle Client.

### <span id="page-69-0"></span>**Installing and Configuring the Oracle Client on Sun Solaris**

To install and configure the Oracle Client on a Sun Solaris platform, perform these steps:

- **Note:** This section provides guidance to assist you, but it does not supersede the documentation provided by Oracle.
- 1. If they do not already exist, have a Sun Solaris system administrator create a group called dba and a user ID called oracle.
- 2. Set dba as the primary group for oracle.
- 3. Log into Sun Solaris as oracle.
- 4. Unload the Oracle client software to a local directory using the Oracle Installer.
- 5. Set the ORACLE\_HOME environment variable to the local directory. If necessary, refer to your Oracle Installation Guide.
- 6. Set the PATH environment variable to include the bin subdirectory of  $$ORACLE$  HOME.
- 7. Set the LD\_LIBRARY\_PATH environment variable to include the lib subdirectory of \$ORACLE\_HOME.
- 8. To connect to the Oracle database instance on the machine on which your Oracle client is running, open a command window and type the following SQLplus command:

sqlplus *wles*/*password*@*asi*

where: *wles* and *password* are the user and password you defined when you configured the policy database and *asi* is the database instance name.

If this command is successful, the client is configured, and you can skip the next step of this procedure. If this command fails, proceed to step 9.

- 9. Start an Oracle Network Configuration tool, such as Net Configuration Assistant or Net Manager, and configure a local net service name entry for connecting to the database instance. This step sets up a service entry in the Oracle configuration file located at: \$ORACLE\_HOME/network/admin/tnsnames.ora.
	- Note: You may also use a text editor to edit the the same solve file. However, you should be familiar with Oracle Net before editing the tnsnames.ora file with a text editor.

This completes the configuration of an Oracle Client.

### <span id="page-70-0"></span>**Installing and Configuring the Oracle Client on Red Hat Advanced Server 2.1**

There may be some additional considerations when installing Oracle Clients on Red Hat Advanced Server 2.1. To understand all the considerations relative to installing on the Red Hat Advanced Server in your environment, see the Oracle and Red Hat documentation.

To install and configure an Oracle Client on Red Hat Advanced Server 2.1, perform the following steps:

- **Note:** This section provides guidance to assist you, but it does not supersede the documentation provided by Oracle.
- 1. If you are installing by downloading the software from the Oracle web site, go to step 2. If you are installing from an Oracle CD-ROM, skip step 2, and go to step 3.
- 2. Using the instructions provided on the Oracle download site, perform the following steps:
	- a. Download the Oracle Database Server software from the Oracle web site. For example, the Oracle 9.2 download kit requires that you download the following files:

```
ship_9204_linux_disk1.cpio.gz 
ship 9204 linux disk2.cpio.gz
ship_9204_linux_disk3.cpio.gz
```
b. To unzip each file, run:

gunzip <*filename*>

c. To extract the cpio archive, run the following command on each file:

cpio -idmv <*filename*>**.**cpio

This command creates directories named Disk1, Disk2, and Disk3.

3. To start the Oracle installer, run the following command from Disk1:

./runInstaller

- 4. Select the Oracle Client for installation, and then select the Administrative edition or Application Programmer edition.
- 5. When an error window appears, wait for the following error message:

```
Error in invoking target install of makefile 
/path/app/oracle/product/version/xyz/lib/ins_xyz.mk, and prompt for Retry, 
Ignore, and Cancel
```
where *xyz* may be precomp, or plsql, or something else and *version* is either 9i or 10g.

#### Setting Up and Administering the Database

6. When this error occurs, examine the file:  $$ORACLE$  HOME/install/make.log.

The file contains the following lines of text.

*path*/app/oracle/product/*version*/bin/genclntsh /lib/libc.so.6: undefined reference to \Q\_dl\_lazy@GLIBC\_2.1.1' /lib/libc.so.6: undefined reference to  $\Q$  dl dst substitute@GLIBC 2.1.1' /lib/libc.so.6: undefined reference to  $\Q$  dl out of memory@GLIBC 2.2' /lib/libc.so.6: undefined reference to \Q\_dl\_relocate\_object@GLIBC\_2.0' /lib/libc.so.6: undefined reference to \Q\_dl\_clktck@GLIBC\_2.2' /lib/libc.so.6: undefined reference to  $Q$  libc enable secure@GLIBC 2.0' /lib/libc.so.6: undefined reference to \Q\_dl\_catch\_error@GLIBC\_2.0' ..... /usr/bin/ld: cannot find -lclntsh collect2: ld returned 1 exit status /bin/chmod: getting attributes of \Qprocob18': No such file or directory make: \*\*\* [procob18] Error 1 /usr/bin/make -f ins\_precomp.mk relink ORACLE\_HOME=/pathora/u01/app/oracle/product/*version* EXENAME=ott...

- 7. Set the environment variables for ORACLE\_HOME, PATH and LD\_LIBRARY\_PATH.
- 8. Open another window, and change to the  $$ORACLE$  HOME/bin directory.
- 9. Edit the genclntsh script by setting LD\_SELF\_CONTAINED=*""*.
- 10. Run the following command:

./genclntsh

The following message appears:

Created /path/app/oracle/product/*version*/lib/libclntst*#*.a

- 11. Return to the Oracle installer, and click Retry.
- 12. After linking the Oracle libraries, the installer prompts you to run  $\text{root}$ .  $\text{sh}$ .
- 13. Log in as root and run:

./root.sh

14. Return to the installer, and click OK to continue.
The installer continues. At the last step, it starts the Net Configuration tool to let you configure the first Net Service Name.

15. To connect to the Oracle database instance on the machine on which your Oracle client is running, open a command window and type the following SQLplus command:

```
sqlplus wles/password@asi
```
where: *wles* and *password* are the user and password you defined when you configured the policy database and *asi* is the database instance name.

If this command is successful, the client is configured and you can skip the remaining steps of this procedure. If this command fails, proceed to step 16.

- 16. Use the Net Configuration Assistant to configure a local net service name entry for connecting to the database instance. This step sets up a service entry in the Oracle configuration file (\$ORACLE\_HOME/network/admin/tnsnames.ora).
- 17. Exit the installer.

This completes the configuration of an Oracle Client.

## **Installing and Configuring the Oracle Client on Red Hat Advanced Server 3.0**

There may be some additional considerations when installing Oracle Clients on Red Hat Advanced Server 3. To understand all the considerations relative to installing on the Red Hat Advanced Server in your environment, see the Oracle and Red Hat documentation.

To install and configure an Oracle Client on Red Hat Advanced Server 3.0, perform the following steps:

- **Note:** This section provides guidance to assist you, but it does not supersede the documentation provided by Oracle.
- 1. If you are installing by downloading the software from the Oracle web site, go to step 2. If you are installing from an Oracle CD-ROM, skip step 2, and go to step 3.
- 2. Using the instructions provided on the Oracle download site, perform the following steps:
	- a. Download the Oracle Database Server software from the Oracle web site. For example, the Oracle 9.2 download kit requires that you download the following files:

```
ship_9204_linux_disk1.cpio.gz 
ship_9204_linux_disk2.cpio.gz
ship_9204_linux_disk3.cpio.gz
```
b. To unzip each file, run:

```
gunzip <filename>
```
c. To extract the cpio archive, run the following command on each file:

cpio -idmv <*filename*>**.**cpio

This command creates directories named Disk1, Disk2, and Disk3.

- 3. Set the environment variable LD ASSUME KERNEL to 2.4.1.
- 4. Install the following RedHat Package Managers (RPMs):

```
compat-db-4.0.14-5.i386.rpm \
compat-gcc-7.3-2.96.122.i386.rpm \
compat-gcc-c++-7.3-2.96.122.i386.rpm \
compat-libstdc++-7.3-2.96.122.i386.rpm \
compat-libstdc++-devel-7.3-2.96.122.i386.rpm \
```
5. Relink gcc to gcc296 and  $q++$  to  $q++$  296.

**Note:** Be sure to restore the gcc and  $q++$  to gcc323 and  $q++323$  after the installation.

6. Download the patch p3006854\_9204\_LINUX.zip from http://metalink.oracle.com/. For more information, see Oracle bug 3006854. To apply this patch, run:

```
su - root
# unzip p3006854_9204_LINUX.zip
Archive: p30068\overline{5}4 9204 LINUX.zip
    creating: 3006854/
    inflating: 3006854/rhel3_pre_install.sh
    inflating: 3006854/README.txt
# cd 3006854
# sh rhel3_pre_install.sh
Applying patch...
Patch successfully applied
```
7. Go to the Disk1 directory and run this command: ./runInstaller.

**Note:** You cannot run this command as root.

**Note:** If you are accessing the system through a Telnet connection, make sure that your display is set correctly.

The ./runInstaller command displays the Oracle Universal Installer: Welcome window.

8. On the Oracle Universal Installer Welcome window, click Next. The Inventory Location window appears.

- 9. On the Inventory Location window, set the directory field to where you want to install Oracle, for example: /export/home/oracle. The UNIX Group Name window appears.
- 10. On the UNIX Group Name window, enter the name for your group, and click Next.
- 11. A message window opens and directs you to run the  $/\text{tmp}/\text{orainstRoot}$ . sh command as root. Running this command outputs the following two lines:

```
Creating Oracle Inventory pointer file (/etc/oraInst.loc)
Changing groupname of /export/home/oracle to engineering.
```
- 12. Return to the message window and click Continue. The File Locations window appears.
- 13. On File Locations window, verify that the Source field is correct and change the Destination Name and Path to where you want to store the oracle files, and click Next. For example:

```
Name: ORACLE
Path: /export/home/oracle
```
The Loading products progress indicator displays in the upper right corner of the window. When the loading completes, the Available Products window appears.

- 14. On the Available Products window, select Oracle 9i Client, and click Next. The Installation Types window appears.
- 15. On the Installation Types window, select the Runtime radio button and click Next. The Summary window appears.
- 16. On the Summary window, click Install. The Install window appears and a progress indicator displays showing the status of the installation process. When the installation completes, the following message is displayed:

A configuration script needs to be run as root before installation can proceed. Please leave this window up, run /export/home/oracle/root.sh as root from another window, then come back here and click OK to continue.

17. Run the root.sh command. The root.sh command outputs the following:

```
 Running Oracle9 root.sh script...
        \nThe following environment variables are set as:
ORACLE_OWNER= dbooth
           ORACLE_HOME= /export/home/oracle
Enter the full pathname of the local bin directory: [/usr/local/bin]:
Copying dbhome to /usr/local/bin ...
Copying oraenv to /usr/local/bin ...
Copying coraenv to /usr/local/bin ...
\nCreating /etc/oratab file...
Adding entry to /etc/oratab file...
Entries will be added to the /etc/oratab file as needed by Database
```
Configuration Assistant when a database is created Finished running generic part of root.sh script. Now product-specific root actions will be performed.

- 18. After the script completes, click OK. The Configuration Tools window appears. Click No on the Oracle Net Configuration Assistant: Welcome window, and click Next.
- 19. Select the oracle9i or later database or service radio button on the Oracle Net Configuration Assistant: Net Service Name Configuration, Database Version window, and click Next.
- 20. Enter a Service Name into the entry field, and click Next. For example: mydbhost.mydomain.com.
- 21. Select TCP on the oracle Net Configuration Assistant: Net Service Name Configuration. Select the Protocols window, and click Next.
- 22. Enter a host name into the entry field on the Oracle Net Configuration Assistant: Net Service name Configuration, TCP/IP Protocol window, and click Next. For example: mydbhost.mydomain.com.
- 23. Select Yes to perform a test on the Oracle Net Configuration Assistant: Net Service Name Configuration Test window, and click Next. You should get this message:

Connecting...Test successful.

If not, click Back, correct the settings, and retest. If successful, click Next.

- 24. Enter a Net Service Name value on the Oracle Net Configuration Assistant: Net Service Name Configuration Net Service Name window, and click Next. For example: mydbhost.
- 25. Select No on the ...Another Net Service Name window, and click Next.
- 26. Click Next on the ...Configuration Done window, and click Next.
- 27. Click Finish to complete the Configuration process.
- 28. On the Oracle Universal Installer: End of Installation window, click Exit to close the Oracle installation.

This completes the configuration of an Oracle Client.

## **Administering an Oracle Policy Database**

This section covers the following topics:

• ["Creating a User Account in an Oracle Policy Database" on page A-21](#page-76-0)

- ["Using the Database Administration Utilities with Oracle" on page A-22](#page-77-0)
- ["Backing Up an Oracle Database" on page A-24](#page-79-0)

### <span id="page-76-0"></span>**Creating a User Account in an Oracle Policy Database**

This section describes how to configure a new user account in an Oracle policy database. This account is necessary so that the policy for the instance of the Administration Server managed by this user can have a dedicated storage area allocated in the database instance.

**Note:** To perform this procedure, you must log into the Oracle database server as a database administrator.

To set up a database user account, perform these steps:

1. To login to the Oracle database server, type:

```
sqlplus dba/password@ASERVER
```
where:

*dba* is the username you use to access the database.

*password* is your database administrator password.

*ASERVER* is the name of the Oracle service (as defined in your tnsnames.ora file).

2. To create a new role in the database server, type:

```
SQL> create role asi_role;
SQL> grant create session to asi_role;
SQL> grant create table to asi_role;
SQL> grant create procedure to asi_role;
SQL> grant create sequence to asi_role;
SQL> grant create trigger to asi_role;
SQL> grant create view to asi_role;
where: asi role is the new role.
```
The following example uses the default tablespaces generated when the Oracle database was first installed, although you can specify any tablespaces.

- 3. To set up a new database user account, type:
	- **Note:** In this example, you use the default tablespaces generated when you created and configured the Oracle database instance, however, you can specify any tablespaces.

```
SQL> create user username identified by password
SQL> default tablespace users quota unlimited on users
SQL> temporary tablespace temp quota unlimited on temp;
where:
```
*username* is the name to assign to the new user account. *password* is the password to assign to the new user account. *unlimited* is size of the tablespace (shown here as set to unlimited).

4. To grant the role with the necessary privileges to the user, at the command prompt, type:

```
grant asi_role to username;
conn sys as sysdba;
GRANT SELECT ON SYS.V_$LOCKED_OBJECT to username;
commit;
```
In this case, you grant SELECT permission to the user you created in step 3. The Oracle database server does not allow you to grant the permission to the *asi\_role*. BEA AquaLogic Enterprise Security uses this dynamic view to check whether one of its tables is currently being accessed. Therefore, the SELECT permission is required.

5. Exit SQLplus.

## <span id="page-77-0"></span>**Using the Database Administration Utilities with Oracle**

Table 0-5 lists and describes the batch and shell files provided for database administration. The files are located in the following directory:

```
bea\ales22-admin\bin\
```
where:

- $\bullet$  bea is the BEA\_HOME directory.
- ales22-admin is the installation directory for the Administration Server.

| <b>File Name</b>                                                          | Used to:                                                                                                    |
|---------------------------------------------------------------------------|----------------------------------------------------------------------------------------------------|
| export policy <i>dbtype</i> .bat<br>export policy <i>dbtype</i> .sh       | Exports policy data. See the <i>BEA AquaLogic Enterprise Security</i><br>Policy Managers Guide for information on how to export policy.<br>The <i>dbtype</i> is the type of database, Sybase or Oracle.                                                                                                    |
| install_schema_dbtype.bat<br>install_schema_dbtype.sh                     | Installs the policy database schema. See "Installing the Policy"<br>Database Schema" on page 5-1 for information on how to install the<br>database schema.                                                                                                    |
| install_sort_ <dbtype>.bat<br/>install sort <dbtype>.sh</dbtype></dbtype> | Switches the sort order. When using Administration Console, the list<br>of usernames and other policy elements can be sorted in alphabetical<br>order or in discretionary order. This script is used to switch such<br>sorting order. Alphabetical sort order has better performance than<br>discretionary sort order. The parameters for this script are same as<br>the install schema script, except the parameter for sorting<br>type, which can take value of either A (ASCII) or D (Dictionary). |
| refresh schema dbtype.bat<br>refresh schema dbtype.sh                     | Clean up the policy created in the policy database and return it to the<br>same state as it was following the schema installation. The<br>parameters for this script are the same as the install schema<br>script.                                                                                                    |
| uninstall schema dbtype.bat<br>uninstall schema dbtype.sh                 | Uninstall the policy database schema from the database server. The<br>parameters for this script are the same as the install schema<br>script.                                                                                                    |

**Table 0-5 Oracle Database Administration Utilities**

Before running these scripts with an Oracle database, you need to ensure the following setup steps are completed:

- $\bullet$  The current path (.) is in your PATH environment.
- Ensure that the Oracle client is set up and configured as described.
- For Windows, ensure that the PATH includes the BIN and DLL directory of Oracle installation.
- $\bullet$  For Solaris, ensure that the environmental variable ORACLE\_HOME is set, \$ORACLE\_HOME/bin is in the PATH, and \$ORACLE\_HOME/lib in the LD\_LIBRARY\_PATH.
- Ensure that you can connect to the Oracle database server using command sqlplus (the Net Service Name, login ID and password).

## <span id="page-79-0"></span>**Backing Up an Oracle Database**

BEA strongly recommends that you backup your original policy database regularly. A database backup is always recommended before you uninstall or re-install the policy database. You may need to contact your database or system administrator to assist with this process. Backups should be done on a regularly scheduled basis.

For instructions on backing up your Oracle database, see the *Oracle Backup and Recovery Guide*  that comes with your Oracle documentation.

# **Setting Up and Administering the Sybase Database and Client**

This section contains the procedures for setting up and administering an Sybase database and a Sybase Client. It covers the following topics:

- ["Before you Begin the Sybase Database Setup" on page A-24](#page-79-1)
- ["Installing and Configuring the Sybase Adaptive Server" on page A-27](#page-82-0)
- ["Installing and Configuring a Sybase Database Client" on page A-34](#page-89-0)
- ["Administering the Sybase Policy Database" on page A-38](#page-93-0)

# <span id="page-79-1"></span>**Before you Begin the Sybase Database Setup**

Before you begin to set up your Sybase database, review the following topics to better understand Sybase database configuration requirements:

- ["Overview of the Sybase Client/Server Architecture" on page A-24](#page-79-2)
- ["Sybase Database System Requirements" on page A-26](#page-81-0)

## <span id="page-79-2"></span>**Overview of the Sybase Client/Server Architecture**

The Sybase Adaptive Server is the server in the Sybase client/server architecture (see Figure A-4). It manages multiple databases and multiple users, keeps track of the actual location of data on disks, maintains mapping of logical data description to physical data storage, and maintains data and procedure caches in memory.

The policy database is a set of database schemas in which all data are stored. The Sybase database contains a set of related data tables and other database objects organized and presented to serve a specific purpose.

A database device is a Sybase term that represents the portion of a device (a portion of a hard drive, such as a partition) that is dedicated to holding database data. When creating the database device, you can choose either a raw partition or an existing file system. Choosing a raw partition can increase the performance of the database server.

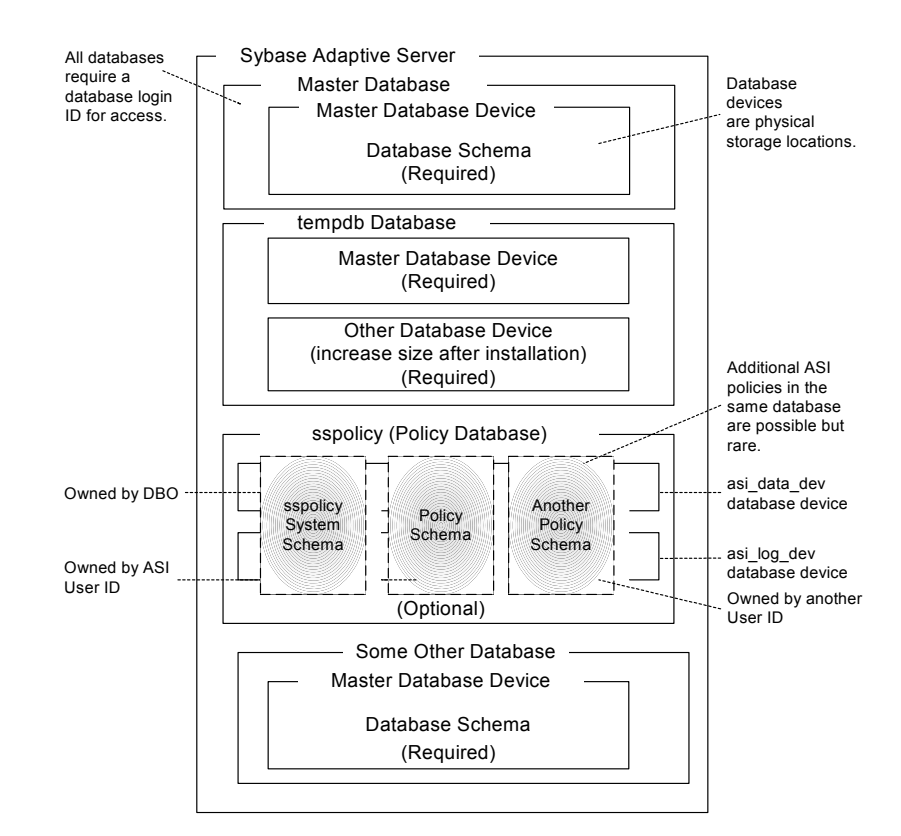

#### **Figure A-4 Sybase Adaptive Server Setup**

The Database Login ID is a login created by a system administrator to log onto the Adaptive Server. Each Database Login has a password and a default database to access. A login is valid if the Adaptive Server has an entry for that user in the system table syslogins.

The Database Administrator (DBA) has a special database login ID that can access all databases in the Adaptive Server. The DBA is also referred to as the system administrator. In fact, the name of the DBA login is sa (for System Administrator).

The Database Owner (DBO) is a special database login with permission to perform all actions on a policy database. Usually, the login that creates the database automatically becomes the DBO. The Database User ID is dbo (lowercase), which is different from its Database Login ID. For your policy database, you can use any Database Login ID as the DBO.

The Database User ID pertains to one specific database and is a login given permission by the DBO or DBA (system administrator) to access that one database. In most cases, the database user ID is the same as the Database Login ID. However, in some cases, they may be different, as with the special dbo user ID.

A database schema is a collection of objects associated with a particular schema name. The objects include tables, views, domains, constraints, assertions, privileges, and so on.

The policy owner is a Database User ID that controls the set of database schema in the database. BEA recommends that you not use dbo as a policy owner because it requires special administration. The AquaLogic Enterprise Security architecture allows multiple policy owners in its database, each owning a policy different from the other policies.

## <span id="page-81-0"></span>**Sybase Database System Requirements**

Table 0-6 describes the minimum requirements for the system on which the Sybase Adaptive Server is installed.

| Requirement                            | <b>Description</b>                                                                |
|----------------------------------------|-----------------------------------------------------------------------------------|
| Software Version                       | Sybase Adaptive Server Enterprise 12.5.2.                                         |
| Server Platform                        | Any platform supported by Sybase.                                                 |
| Memory                                 | As required by Sybase server installation (42 MB minimum).                        |
| Disk Space for the default<br>database | As required by Sybase server installation.                                        |
| Disk Space for Sybase<br>software      | Refer to the Sybase Adaptive Server Enterprise Installation Guide for<br>details. |
| Disk Space for the Policy<br>Database  | A minimum of two database devices is required, each having 250 MB.                |
| Sybase Client                          | Sybase client that ships with Version 12.5 of the product.                        |

**Table 0-6 Sybase Database Minimum Requirements**

## <span id="page-82-0"></span>**Installing and Configuring the Sybase Adaptive Server**

This section provides instructions for installing and configuring a Sybase database for use with the AquaLogic Enterprise Security Administration Server.

For guidance on installing and configuring the database, see the following topics:

- ["Installing the Sybase Database" on page A-27—](#page-82-1)Use this procedure only if you have to install and configure the Sybase database software.
- ["Creating Sybase Database Devices" on page A-28](#page-83-0)—Use this procedure if the Sybase database software is already installed and you only need to set the configuration parameters as required by AquaLogic Enterprise Security policy database.
- ["Creating Sybase Database Devices" on page A-28](#page-83-0)—Use this procedure to create Sybase database devices. The database devices must be created before you can create and configure the policy database.
- ["Creating and Configuring a Sybase Policy Database" on page A-31](#page-86-0)—Use this procedure to create and configure a policy database for use by the AquaLogic Enterprise Security Administration Server.

## <span id="page-82-1"></span>**Installing the Sybase Database**

This section provides recommendations for installing and configuring the Sybase database software. If the Sybase database is already installed on the database host machine, you can skip this procedure and go to ["Creating Sybase Database Devices" on page A-28.](#page-83-0)

To install the Sybase Adaptive Server, perform these steps:

- 1. To install a Sybase Adaptive Server database software, follow the Sybase installation instructions in the *Sybase Adaptive Server Enterprise Installation Guide*. When the Sybase Installer displays the Configure New Server screen, select the Configure new Adaptive Server and Configure new XP Server check boxes and proceed with the installation.
- 2. When the final installer screen appears, select the Yes, restart my computer radio button and click Finish.

**Note:** By default SYBASE names your database server based on your machine name.

3. After the machine restarts, start the SYBASE Server (Sybase SQLServer) manually.

## <span id="page-83-0"></span>**Creating Sybase Database Devices**

The policy database requires at least two database devices, each having at least 250 MB of free space. The first device stores policy data and the other stores the transaction log. You must create these two database devices before you create and configure the policy database.

**Note:** For better performance, BEA recommends a raw partition as the best configuration for the database device. Obviously, you must allocate sufficient disk space to ensure that the database meets your performance requirements.

To Create Sybase Database devices on the Windows platform, perform the following steps:

- 1. To start the Sybsase Central tool, click Start-->Programs-->Sybase-->Sybase Central Java Edition. The Sybase Central tool opens.
- 2. Click Tools, select Connect and log in as user sa (no password is required). The Sybase Central screen appears as shown in Figure A-5.

**Note:** The user sa does not have a password by default.

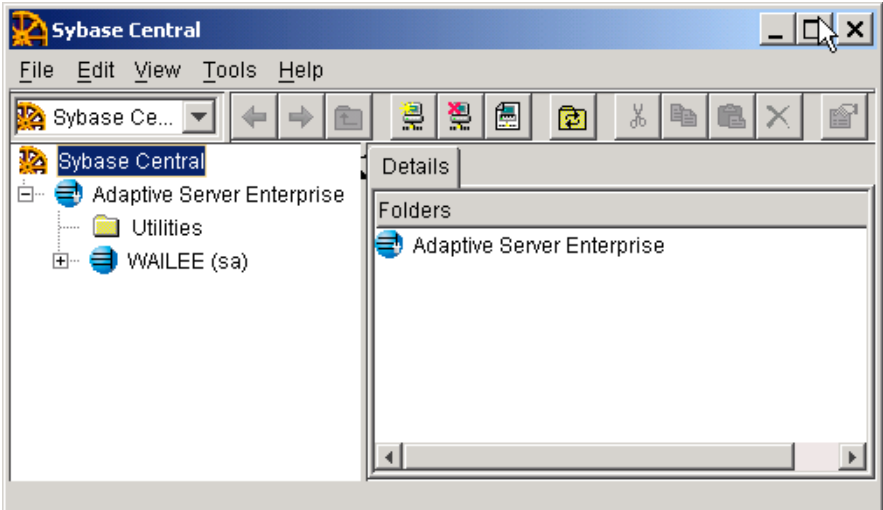

#### **Figure A-5 Sybase Central**

3. Expand the Sybase Database server node in the left pane (shown as WAILEE in Figure A-5, but your server is displayed instead) and click Database Devices. Add Device Database appears in the right pane (see Figure A-6).

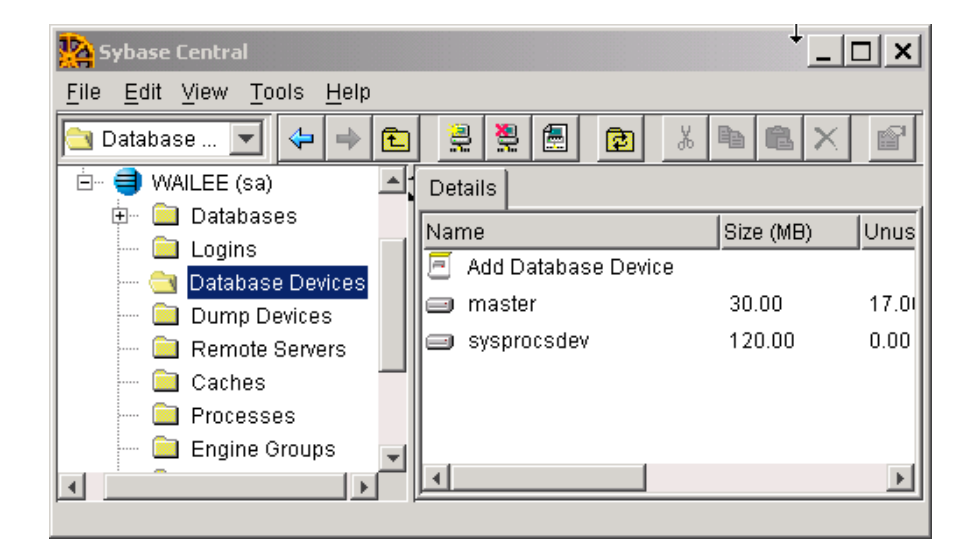

**Figure A-6 Add Database Device Screen**

4. Double click Add Database Devices. The Specify the Name and Path screen appears (see Figure A-7).

#### **Figure A-7 Database Device Name and Path Screen**

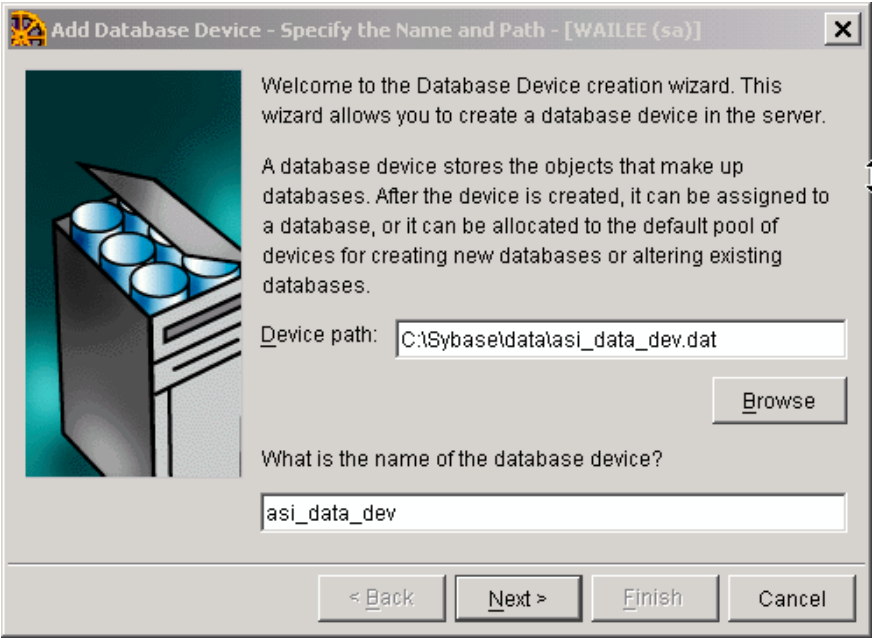

5. Specify the path (for example C:\Sybase\data\asi\_data\_dev.dat) and the device name (for example asi\_data\_dev), and click Next. The Add Database Device - Advanced Options screen appears (see Figure A-8).

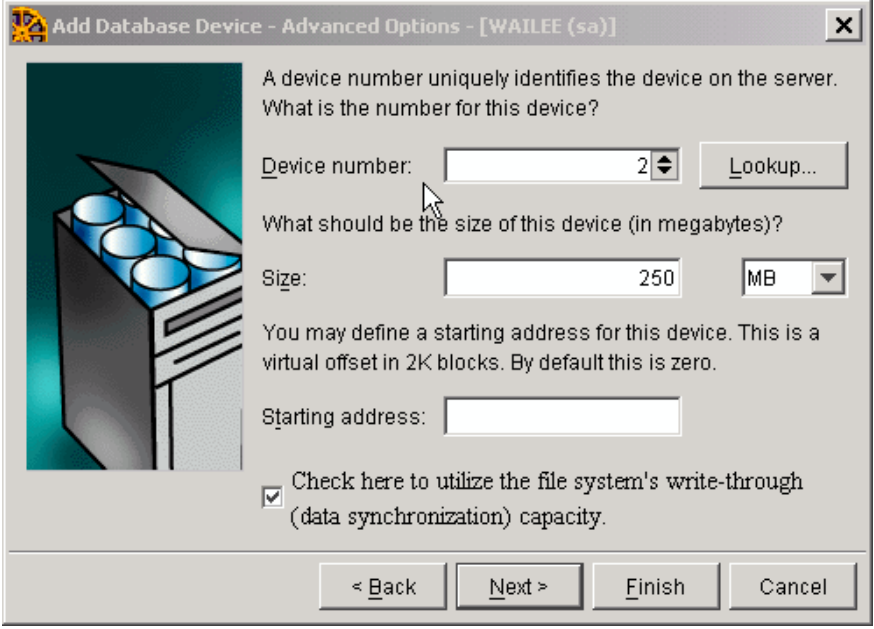

#### **Figure A-8 Sybase Add Database Device - Advanced Options Screen**

- 6. Set the Device number to 2, Size to 250 MB, click the check box to on, and click Finish.
- 7. To add database device asilog dev, repeat steps 4. to 6., but set the database device name to asi\_log\_dev instead of asi\_data\_dev, and click Finish.
- **Note:** For instructions for creating Sybase database devices on Solaris and Linux platforms, see the Chapter "Managing Adaptive Server Databases" in the *Sybase Adaptive Server Enterprise Configuration Guide* for the particular platform.

## <span id="page-86-0"></span>**Creating and Configuring a Sybase Policy Database**

Like other Sybase databases, the policy database contains at least one set of database schemas, owned by a user referred to as the policy owner. While it is unusual, the same database may contain multiple sets of policies, each owned by a different user.

**Note:** Before continuing, be sure that you have the names of two existing database devices that have sufficient free space to hold the data and transaction log for the policy database. If the database devices do not exist, go to ["Creating Sybase Database Devices" on](#page-83-0)  [page A-28](#page-83-0) and create them.

To create and configure the policy database, perform these steps:

1. From a command prompt, log into the database server as the Sybase system administrator. For example, type:

```
isql -Usa -Sserver_name
```
where: sa is the sa user and *server* name is the name of your database server.

2. Enter the following commands:

```
1>use master
2>q<sub>O</sub>1>create database sspolicy on asi_data_dev = 250 log on asi_log_dev =
    250
```
where: *ss*policy is the name of the database. The name *ss*policy is used only for the purpose of the example. You can assign any name to the database. In this example, the minimum database sizes, 250 MB, are used. If you choose to use other sizes, enter those sizes instead.

asi\_data\_dev and asi\_log\_dev are the names of the two devices.

2>go

3. To use the Sybase sp\_dboption system procedure to set the database options, type the following commands at the isql command prompt:

```
1>use master
2>go
1>sp_dboption sspolicy, "select into/bulkcopy", true
2>go
1>sp_dboption sspolicy, "abort tran on log full", true
2>qo
1>sp_dboption sspolicy, "trunc log on chkpt", true
2 > \alpha1>sp_dboption sspolicy, "trunc. log on chkpt.", true
2>go
```
 For more information on the sp\_dboption system procedure, see *Sybase Adaptive Server Enterprise Reference Manual: Procedures*.

**Note:** In a development database, you may be set the trunce log on chapt option to true because the DBA may not have time to run a dump transaction from time-to-time to truncate the transaction log. In a production database, you must set this option to false and perform a dump transaction to back up and truncate the database and transaction logs.

- 4. To create the database user account for the AquaLogic Enterprise Security Administration Server to access the policy database, perform these steps:
	- a. To create the ASI Database Login ID, at the  $i \in \mathbb{Z}$  command prompt, type the following commands:

```
1>use master
2>qo
1>sp_addlogin asi, password, sspolicy, null, "asi login"
2>q<sub>O</sub>
```
The *password* must be at least six alphanumeric characters or other characters allowed by Sybase. The name of the default database is *ss*policy. If an asi login already exists, you must use the  $sp$  modifylogin command to set its default database to *ss*policy.

b. To create the ASI Database User ID, type the following commands:

```
1>use sspolicy
2>go
1>sp_adduser asi
2>q<sub>O</sub>
```
c. To grant Permissions to the ASI Database User ID, type the following commands:

```
1>use sspolicy
2>qo
1>grant all to asi
2 > \sigmao
```
5. To verify that the configured user  $\sin \theta$  can connect to the target Sybase database using  $\sin \theta$ . open a command window on the machine on which the database is installed and login. For example, using the values specified in the previous step, type the following:

```
isql -Uasi -Ppassword -Sserver_name
1>
```
where: *asi* is the username, *password* is the password of the user specified, and *server\_name* is the database server name.

This completes the configuration of the policy database.

# <span id="page-89-0"></span>**Installing and Configuring a Sybase Database Client**

Skip this step if you want to administer the Sybase Adaptive Server and run the AquaLogic Enterprise Security Administration Server on the machine on which the Sybase Adaptive Server is installed.

You must install the Sybase Open Client (Sybase client for Adaptive Server) to:

- Administer the Adaptive Server from a machine that does not already have the Adaptive Server or Open Client installed.
- Install the database schema or run any of the servers on a machine that does not already have Adaptive Server or Open Client installed. These servers include the Administration Server (on which your administration console is running) and the Policy Distributor.

The information you need to install and configure the Sybase Open Client includes:

- Sybase Server Name
- Username and password to log in to the database server
- Hostname and port number the database server is running on
- Sybase Database name

The following topics provide guidance for installing and testing a Sybase Open Client:

- ["Testing an Existing Sybase Open Client Installation" on page A-34](#page-89-1)
- ["Installing and Configuring the Sybase Open Client on Windows" on page A-35](#page-90-0)
- ["Installing and Configuring the Sybase Open Client on Sun Solaris" on page A-36](#page-91-0)
- "Installing and Configuring the Sybase Open Client on Red Hat Advanced Server 2.1" on [page A-37](#page-92-0)

## <span id="page-89-1"></span>**Testing an Existing Sybase Open Client Installation**

If the Sybase Open Client is already installed, you need to ensure that you can access the Adaptive Server from the client. To do so, open a command window and type:

isql -U *loginid* -S *ASERVER* -P *loginidpassword*

where: *loginid* is the identity you defined when configured the policy database, *ASERVER* is the name of the policy database, and *loginidpassword* is the password of the identity.

The isql prompt appears, indicating a successful connection.

If this command fails and you know the client is installed, the client is probably not configured properly to point to the database server. If the client is on the same machine as the Sybase database, the client is configured automatically when you do the installation. If the client is on a machine other than the Sybase database machine, you need to configure the client. For instructions on how to configure the Open Client, see the installation and configuration procedure that applies to you particular platform:

- ["Installing and Configuring the Sybase Open Client on Windows" on page A-35](#page-90-0)
- ["Installing and Configuring the Sybase Open Client on Sun Solaris" on page A-36](#page-91-0)
- "Installing and Configuring the Sybase Open Client on Red Hat Advanced Server 2.1" on [page A-37](#page-92-0)

## <span id="page-90-0"></span>**Installing and Configuring the Sybase Open Client on Windows**

To install the Sybase Open Client in a Windows environment, do the following:

- **Note:** The section provides guidance to assist you, but it does not supersede the documentation provided by Sybase.
- 1. Log into Windows as administrator.
- 2. Start the Open Client installation program on your computer (setup.exe) and install the Open Client according to instructions provided in the *Sybase Adaptive Server Enterprise Installation Guide* for Windows. If the Open Client is already installed, skip this step and go to the next step.
- 3. Check that your system environment variables are set correctly to point to the Sybase installation directory, as shown in the following example (where the installation is on the D: drive):

```
SYBASE=D:\Sybase
SYBASE-JRE=D:\sybase\shared-1_0\JRE-1_3
SYBASE_OCS=OCS-12_5
```
4. Check that your system PATH environmental variable includes the  $bin$  and  $d11$  subdirectories of your Sybase installation directory, as shown in the following example (where the installation is on the D: drive):

```
D:\Sybase\OCS-12_5\bin and D:\Sybase\OCS-12_5\dll
```
5. Using a text editor or the Dsedit utility provided by Sybase, edit the Sybase configuration file  $sq1$ , ini in the  $\infty$  sub-folder of your Sybase Open Client installation directory to include a server entry that points to your policy database server. For instructions on how to use the Dsedit utility to edit the sql.ini file, see the *Sybase Adaptive Server Enterprise Installation Guide* for Windows. For parameters required to edit the sql.ini file, see the sql.ini file located in \sybase\ini directory on the machine on which the Sybase database server is installed. Here is an example  $sq1$ . ini file produced by the Dsedit utility:

[ASERVER] master=TCP, PCWIZ, 5000 query=TCP,PCWIZ, 5000

6. To test your installation, at the command prompt, type:

```
isql -U loginid -S ASERVER -P loginidpassword
```
where: *loginid* is the identity you defined when configured the policy database, *ASERVER* is the name of the policy database, and *loginidpassword* is the password of the identity.

The isql prompt appears, indicating a successful connection.

This completes the configuration of the Sybase Open Client.

## <span id="page-91-0"></span>**Installing and Configuring the Sybase Open Client on Sun Solaris**

To install and configure a Sybase Open Client on Sun Solaris, perform the following steps:

- **Note:** The section provides guidance to assist you, but it does not supersede the documentation provided by Sybase.
- 1. Login to Solaris with the username sybase. If the user sybase does not exist, have your Solaris system administrator create it.
- 2. Start the Open Client installation program to install on your workstation and install the Open Client according to instructions provided in *Sybase Adaptive Server Enterprise Installation Guide* for Solaris.
- 3. Set the SYBASE environment variable to point to the Sybase installation directory, as shown in the following example:

/export/home/sybase

4. Set the PATH environment variable to include the bin subdirectory of your Sybase installation directory, as shown in the following example:

/export/home/sybase/OCS-12\_5/bin

5. Set the LD\_LIBRARY\_PATH environment variable to include the lib subdirectory of your Sybase installation directory, as shown in the following example:

/export/home/sybase/OCS-12\_5/lib

6. Using a text editor or the Dsedit utility provided by Sybase, edit the Sybase configuration file  $sq1$ , ini in the  $\infty$  sub-folder of your Sybase Open Client installation directory to include a server entry that points to your database server. For instructions on how to use the Dsedit Utility to edit the sql.ini file, see the *Sybase Adaptive Server Enterprise Installation Guide* for Solaris. For parameters required to edit the sql.ini file, see the  $sq1$ . ini file located in  $\shd$ ybase $\in$ ini directory on the machine on which the Sybase database server is installed. Here is an example  $sq1$ , ini file produced by the Dsedit utility:

```
[ASERVER]
master=TCP,PCWIZ, 5000
query=TCP,PCWIZ, 5000
```
7. To test your installation, at the Solaris command prompt, type:

isql -U *loginid* -S *ASERVER* -P *loginpassword*

where: *loginid* is the identity you defined when configured the policy database, *ASERVER* is the name of the policy database, and *loginidpassword* is the password of the identity.

The isql prompt appears, indicating a successful connection.

8. Repeat steps 3 to 5 for each user needing access to the Sybase Adaptive Server.

Include these settings in either .profile or .cshrc, depending on the default user shell.

This completes the configuration of the Sybase Open Client.

## <span id="page-92-0"></span>**Installing and Configuring the Sybase Open Client on Red Hat Advanced Server 2.1**

To install and configure a Sybase Open Client on Red Hat Advanced Server 2.1, perform the following steps:

- **Note:** The section provides guidance to assist you, but it does not supersede the documentation provided by Sybase.
- 1. Install the Red Hat Advanced Server software according to instructions in the *Sybase Adaptive Server Enterprise Installation Guide*.
- 2. To test your installation, at the command prompt, type:

isql -Usa -P*password* -S*server\_name*

where: *server* name is the database server name and *password* in the password of the sa user.

The isql prompt appears, indicating a successful connection.

This completes the configuration of the Sybase Open Client.

# <span id="page-93-0"></span>**Administering the Sybase Policy Database**

This section covers the following database administration topics:

- ["Creating a User Account in a Sybase Policy Database" on page A-38](#page-93-1)
- ["Using the Database Administration Utilities with Sybase" on page A-39](#page-94-0)
- ["Backing Up a Sybase Database" on page A-41](#page-96-0)

## <span id="page-93-1"></span>**Creating a User Account in a Sybase Policy Database**

This section describes how to configure a new user account in a Sybase database. This account is necessary so that the policy for the instance of the Administration Server managed by this user can have a dedicated storage area allocated in the database instance.

To set up the user account, create the login to the Adaptive Server Enterprise database, create the user for policy database, and grant the user privileges to manipulate the policy schema.

**Note:** BEA strongly recommends that you not use the dbo of the policy database as the policy owner. While it is possible to do so, it requires additional database configuration that is beyond the scope of this guide.

To create a database user account, perform these steps:

- 1. Log in as the System Administrator.
- 2. At the command prompt, type:

isql -Usa -S *server\_name*

where: *server* name is the database server name.

3. To create the ASI Database Login ID, at the  $\pm$  sql command prompt, type the following commands:

```
1>use master
2>go
1>sp_addlogin asi, password, sspolicy, null, "asi login"
2>go
```
where: *password* must be at least six alphanumeric characters or other characters allowed by Sybase and *ss*policy is the name of the default database. If an asi login already exists, you must use the sp\_modifylogin command to set its default database to *ss*policy.

4. To create the ASI database user ID, at the  $\pm sq\bar{l}$  command prompt, type the following commands:

```
1>use sspolicy
2>go
1>sp_adduser asi
2>go
```
5. To grant permissions to the ASI database user ID, at the  $\pm$  sql command prompt, type the following commands:

```
1>use sspolicy
2>go
1>grant all to asi
2>go
```
## <span id="page-94-0"></span>**Using the Database Administration Utilities with Sybase**

Table 0-7 lists and describes the batch and shell files provided for database administration. The files are located in the following directory:

```
bea\ales22-admin\bin\
```
where:

- $\bullet$  bea is the BEA\_HOME directory.
- ales22-admin is the installation directory for the Administration Server.

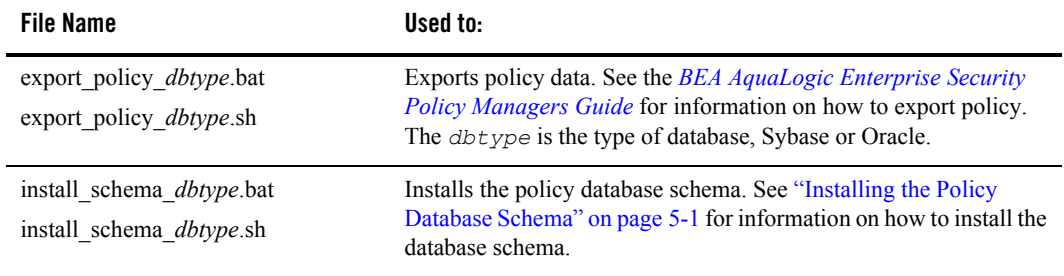

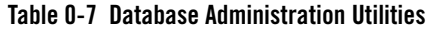

| <b>File Name</b>                                                      | Used to:                                                                                                    |
|-----------------------------------------------------------------------|----------------------------------------------------------------------------------------------------|
| install_sort_ <i>dbtype</i> .bat<br>install sort <i>dbtype</i> .sh    | Switches the sort order. When using Administration Console, the list<br>of usernames and other policy elements can be sorted in alphabetical<br>order or in discretionary order. This script is used to switch such<br>sorting order. Alphabetical sort order has better performance than<br>discretionary sort order. The parameters for this script are same as<br>the install schema script, except the parameter for sorting<br>type, which can take value of either A (ASCII) or D (Dictionary). |
| refresh schema <i>dbtype</i> .bat<br>refresh schema <i>dbtype</i> .sh | Clean up the policy created in the policy database and return it to the<br>same state as it was following the schema installation. The<br>parameters for this script are the same as the install schema<br>script.                                                                                                    |
| uninstall_schema_dbtype.bat<br>uninstall_schema_dbtype.sh             | Uninstall the policy database schema from the database server. The<br>parameters for this script are the same as the install_schema<br>script.                                                                                                    |
| lockpromotion_sybase.bat<br>lockpromotion_sybase.sh                   | Install the lock promot. You need DBA access to the database to run<br>this script.                                                                                                    |
| unlockpromotion sybase.bat<br>unlockpromotion sybase.sh               | Uninstall the lock promotion mechanism performed by<br>lockpromotion sybase. You need DBA access to the database<br>to run this script.                                                                                                    |

**Table 0-7 Database Administration Utilities (Continued)**

Before running these scripts with a Sybase database, you need to ensure the following setup steps are completed:

- $\bullet$  The current path (.) is in your PATH environment.
- Ensure Sybase 12.5 client is set up and configured as in the Database Setup.
- $\bullet$  Ensure that the SYBASE environmental variable is set.
- In Windows, ensure that PATH includes  $s$ SYBASE $\&$ \OCS-12\_5\bin and %SYBASE%\OCS-12\_5\dll.
- In Solaris, ensure that PATH includes  $$SYBASE/OCS-12\_5/bin$  and that LD\_LIBRARY\_PATH includes \$SYBASE/OCS-12\_5/lib.
- Ensure you can connect to the Sybase database server using the  $i$ sql command (the name of the database server, login ID and password).

## <span id="page-96-0"></span>**Backing Up a Sybase Database**

BEA strongly recommends that you backup your original policy database regularly. A database backup is always recommended before you uninstall or re-install the policy database. You may need to contact your database or system administrator to assist with this process. Backups should be done on a regularly scheduled basis.

If you have an existing backup procedure in place, you may choose to run it. Otherwise, follow these steps:

1. Login to your Sybase database server as the system administrator, database operator, or database owner.

The database owner is not the same as the policy owner.

- 2. Backup the transaction log by using the Sybase dump transaction command.
- 3. Backup the database by using the Sybase dump database command.

**Note:** See your Sybase documentation for further information on using these commands.

Setting Up and Administering the Database